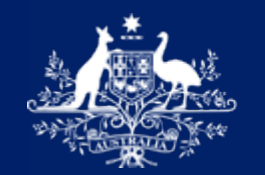

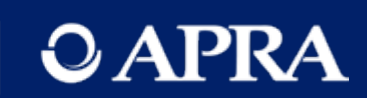

# **APRA Connect Guide**

Version 5.0 (released December 2023)

AUSTRALIAN PRUDENTIAL REGULATION AUTHORITY | WWW.APRA.GOV.AU

# Disclaimer and Copyright

While APRA endeavours to ensure the quality of this publication, it does not accept any responsibility for the accuracy, completeness or currency of the material included in this publication and will not be liable for any loss or damage arising out of any use of, or reliance on, this publication.

#### © Australian Prudential Regulation Authority (APRA)

copy of the terms of this licence, visit <u>https://creativecommons.org/licenses/by/3.0/au/</u><br>AUSTRALIAN PRUDENTIAL REGULATION AUTHORITY 2 This work is licensed under the Creative Commons Attribution 3.0 Australia Licence (CCBY 3.0). This licence allows you to copy, distribute and adapt this work, provided you attribute the work and do not suggest that APRA endorses you or your work. To view a full

# <span id="page-2-0"></span>**Contents**

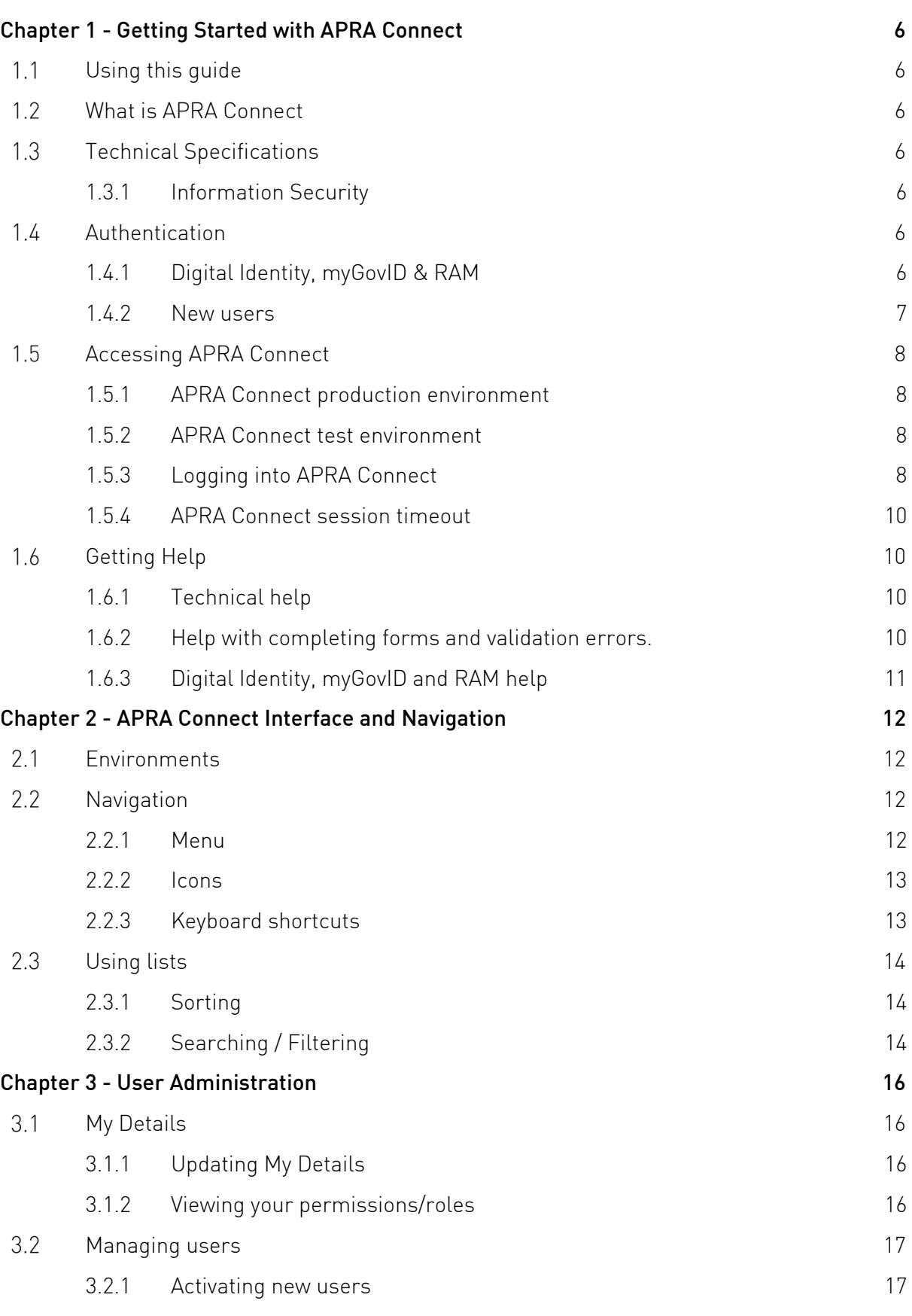

<span id="page-3-0"></span>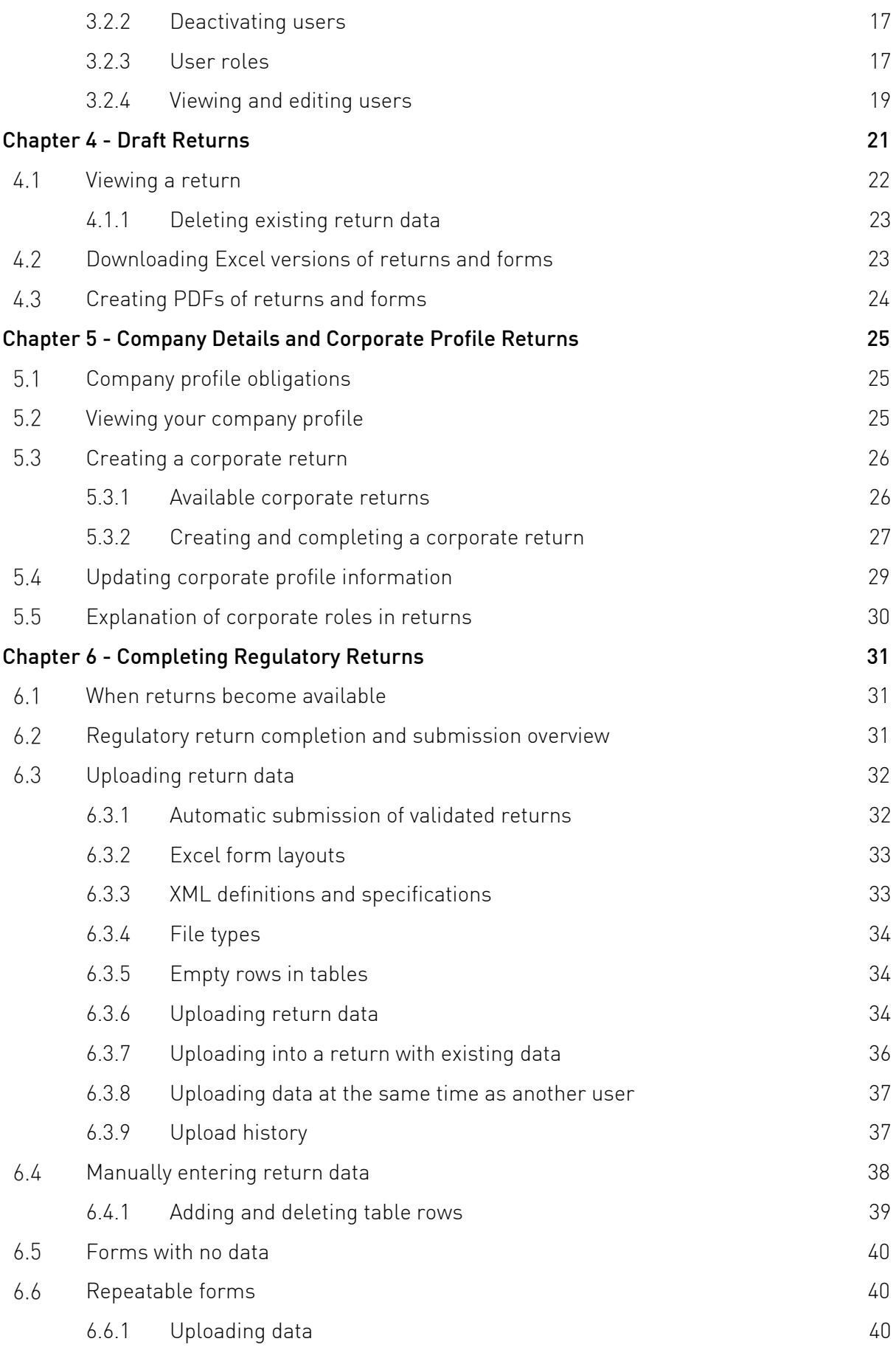

<span id="page-4-0"></span>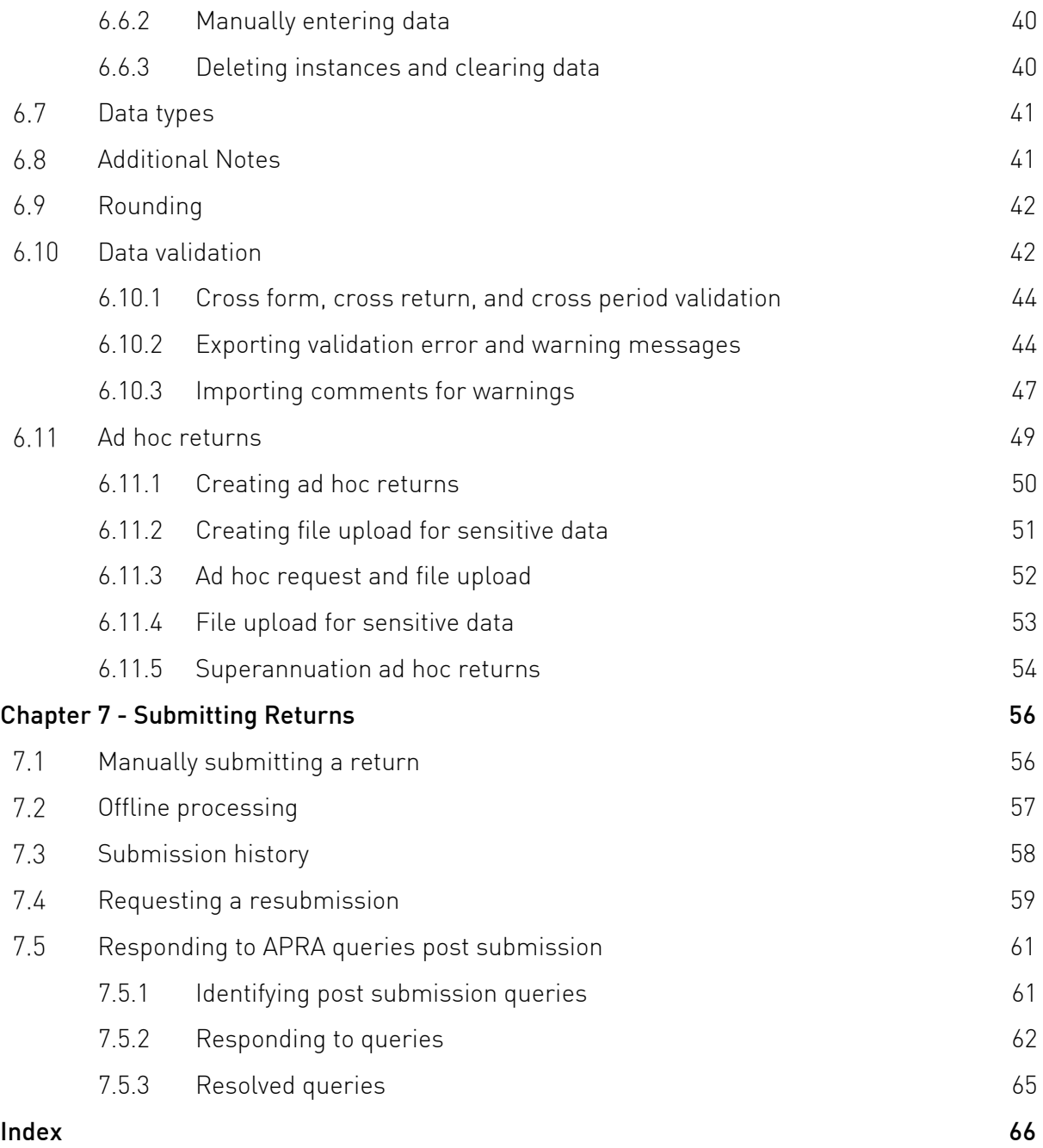

# <span id="page-5-0"></span>Chapter 1 - Getting Started with APRA Connect

#### <span id="page-5-1"></span> $1.1$ Using this guide

This guide provides comprehensive information to assist users accessing, navigating and using APRA Connect. The guide should be used in conjunction with [taxonomy artefacts](https://www.apra.gov.au/apra-connect-taxonomy-artefacts) published on the APRA website when preparing and submitting data to APRA.

#### <span id="page-5-2"></span> $1.2$ What is APRA Connect

APRA Connect is the data collection solution for reporting entities to lodge entity information and data with APRA, and will be used in parallel with Direct to APRA (D2A).

Any new data collections will be made available through APRA Connect. As existing collections are modified, they will be transitioned from D2A to APRA Connect.

 engagement on new collection design. An APRA Connect [test environment](https://connect-test.apra.gov.au/) is also available, which enables exploration of the system and

#### <span id="page-5-3"></span> $1.3$ Technical Specifications

Please refer to the APRA Connect page on the APRA website for all APRA Connect technical [specifications.](https://www.apra.gov.au/apra-connect-information-security-and-technical-specifications)

## <span id="page-5-4"></span>1.3.1 Information Security

Please refer to the APRA Connect page on the APRA website for details of APRA Connect *data* [security.](https://www.apra.gov.au/apra-connect-information-security-and-technical-specifications)

#### <span id="page-5-5"></span> $1<sub>L</sub>$ Authentication

## <span id="page-5-6"></span>1.4.1 Digital Identity, myGovID & RAM

<span id="page-5-7"></span>APRA Connect is integrated with the Australian Government's [Digital Identity system:](https://www.digitalidentity.gov.au/)

- using [myGovID](https://www.mygovid.gov.au/how-do-i-get-set-up) as identity provider; and
- the [Relationship Authorisation Manager](https://info.authorisationmanager.gov.au/) (RAM) authentication solution.

All users need to use myGovID to establish their digital identity and be authorised by their organisation to access APRA services on its behalf using RAM.

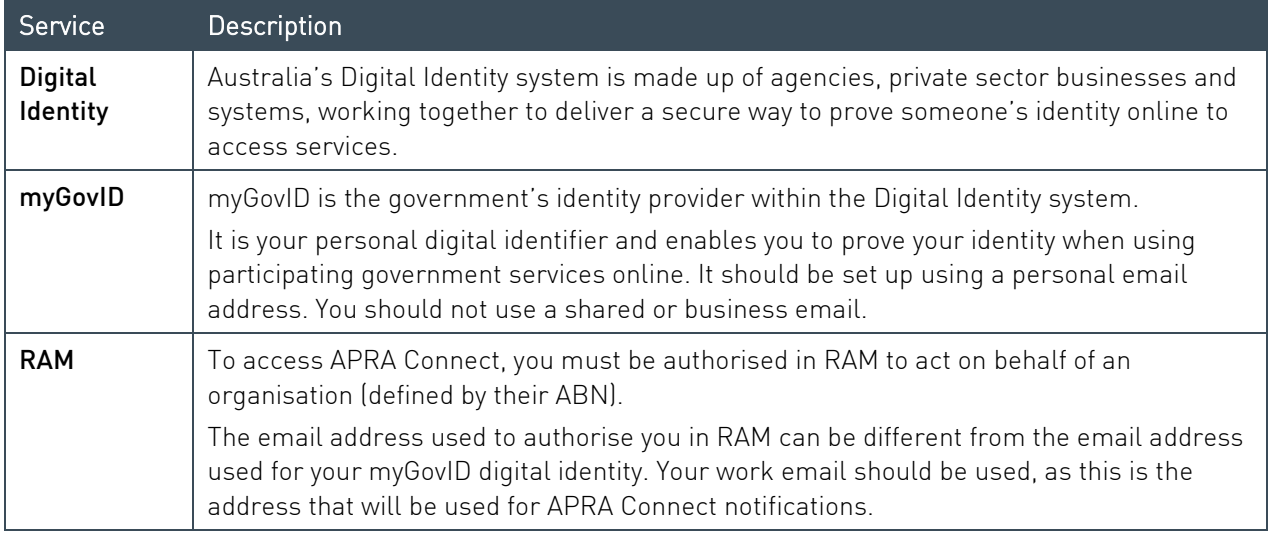

Note: A user only needs one identity and authorisation to access both APRA Connect environments.

APRA services work with both Basic and Standard myGovID identity strengths. Entities are responsible for granting authorisation to users through RAM and therefore responsible for ensuring that any authorised user meets the entity's own governance and security requirements.

 authorisations through RAM. Entities should be aware that a Standard identity strength is required in order to grant

 [Identity,](https://www.digitalidentity.gov.au/about-digital-identity) [myGovID,](https://www.mygovid.gov.au/) and [RAM.](https://info.authorisationmanager.gov.au/) Please refer to the Australian Government's published materials to find out more about [Digital](https://www.digitalidentity.gov.au/about-digital-identity) 

## Service Providers

Service Providers must be authorised in RAM by the entity on whose behalf they submit, i.e. their authorisation must be associated with the entity's ABN, not their own.

## <span id="page-6-0"></span>1.4.2 New users

When a user first navigates to an [APRA Connect environment](https://www.apra.gov.au/accessing-apra-connect) (i.e. the production or test environment), they must be authenticated through myGovID. Upon successful authentication through myGovID, a user account is created in the APRA Connect environment and their name, email address and SubjectID are transferred to their APRA Connect profile in that environment.

Email notification is sent to:

- an organisation's Regulatory Reporting Administrator(s) (APRA Connect role), or an APRA Administrator if a Regulatory Reporting Administrator has not been defined, to inform them that roles need to be assigned to a new user.
- the new user, informing them that a Regulatory Reporting Administrator needs to assign their roles, and listing their organisation's Regulatory Reporting Administrator. If a Regulatory Reporting Administrator has not been defined for the organisation, they will be informed that an APRA representative will contact them.

 Until the new user is assigned a role, their user status will be 'Inactive' and they cannot access the portal functionality. Refer to [Managing users.](#page-16-0)

Note: A user must access and be assigned roles in each [environment](#page-7-0) separately.

 Once roles are assigned, the new user receives email notification welcoming them to their APRA Connect account.

#### <span id="page-7-0"></span>Accessing APRA Connect  $1.5$

## <span id="page-7-1"></span>1.5.1 APRA Connect production environment

The APRA Connect portal is the production environment through which entities submit their live production data.

Access the APRA Connect portal using the following URL; [https://connect.apra.gov.au.](https://connect.apra.gov.au/)

### <span id="page-7-2"></span>1.5.2 APRA Connect test environment

The APRA Connect test environment will help entities, service providers, and RegTechs to:

- familiarise themselves with the features and functionalities of APRA Connect.
- identify any changes required to existing systems and processes.
- engage with APRA on new collection design.

Access the APRA Connect test environment using the following URL; [https://connect-test.apra.gov.au.](https://connect-test.apra.gov.au/)

Note: The [APRA query](#page-60-0) process is not functional in the test environment as the precise queries that trigger the errors will not work on non-production data.

# **RegTechs**

RegTechs should refer to the [RegTech onboarding information](https://www.apra.gov.au/regtech-access-to-apra-connect-test) on the APRA website for details of requesting access to the APRA Connect test environment.

# <span id="page-7-3"></span>1.5.3 Logging into APRA Connect

When you access either of the APRA Connect environments, click the **Continue with Digital** Identity button to be redirected to the Digital Identity system.

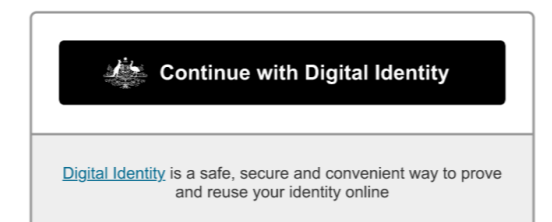

When prompted, select myGovID as your Identity Provider. Select Remember my choice to make future logins easier. You will be redirected to myGovID and RAM for authentication.

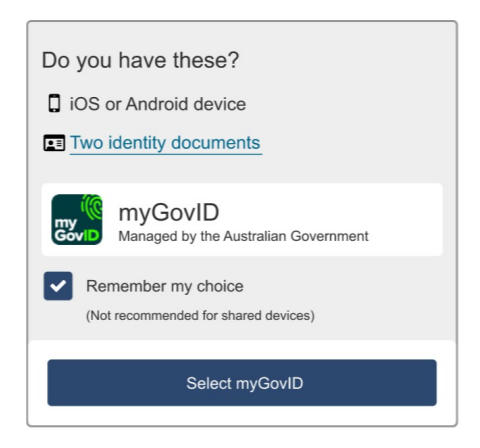

 me again. When authenticated you will be returned to the Digital Identity system to give consent for your details to be shared with APRA Connect. Under Remember my consent select Yes, and don't ask

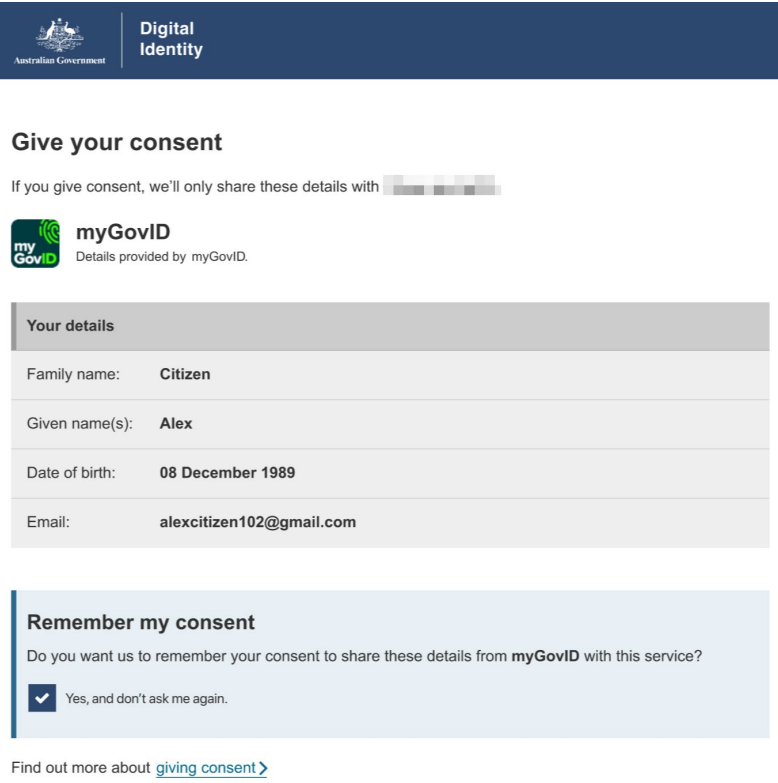

Note: Your *Date of birth* and myGovID *Email* details are not shared with APRA Connect.

When you give consent, you are returned to APRA Connect and logged in. Click Continue to start your APRA Connect session.

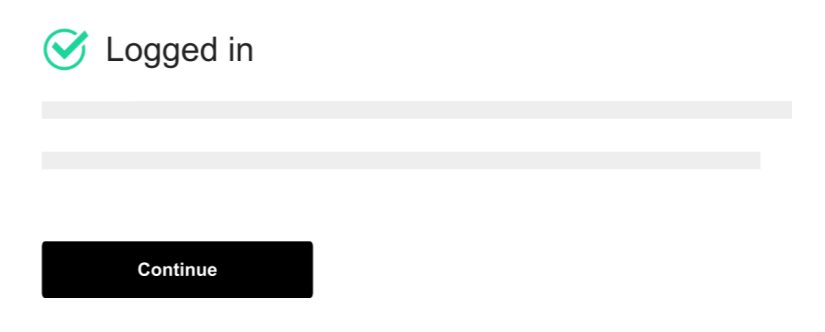

If you are a [new user,](#page-6-0) you must be assigned your applicable roles by a Regulatory Reporting Administrator.

### myGovID timeout

 again during this 20-minute period you will not need to reauthenticate. If you are responsible for myGovID authentication times out after 20 minutes. If you log out of APRA Connect and then log in multiple entities, you will need to select the required entity.

To avoid another person accessing APRA Connect using your credentials (e.g. if using a shared machine), ensure you close the browser window after you log out to force reauthentication.

### <span id="page-9-0"></span>1.5.4 APRA Connect session timeout

Your session will timeout if APRA Connect is idle for 60 minutes

Any unsaved data will be lost and you will need to login again.

#### <span id="page-9-1"></span> $1.6$ Getting Help

### <span id="page-9-2"></span>1.6.1 Technical help

If this publication does not assist with your enquiry or you are experiencing technical difficulties with APRA Connect, please contact the APRA Support Desk:

• on +61 2 9210 3400 Mon-Fri, 9:00am – 5:00pm (AEST), or via email: support@apra.gov.au

Note: The APRA Support Desk cannot assist with completing forms, or with any validation errors or warnings.

### <span id="page-9-3"></span>1.6.2 Help with completing forms and validation errors.

dictionary, validations, reporting taxonomy and XSD (to validate files). Refer to the APRA website for information on [APRA Connect taxonomy](https://www.apra.gov.au/apra-connect-taxonomy-artefacts) which include the data

emailing dataanalytics@apra.gov.au. For support using APRA Connect or enquiries about completing forms, please contact APRA by emailing <u>dataanalytics@apra.gov.au</u>.<br>AUSTRALIAN PRUDENTIAL REGULATION AUTHORITY 10

# <span id="page-10-0"></span>1.6.3 Digital Identity, myGovID and RAM help

 [myGovID,](https://www.mygovid.gov.au/) and [RAM.](https://info.authorisationmanager.gov.au/) For help please refer to the Australian Government's published materials about **Digital Identity**,

# <span id="page-11-0"></span>Chapter 2 - APRA Connect Interface and Navigation

#### <span id="page-11-1"></span> $2.1$ **Environments**

As well as having different URLs, the two APRA Connect [environments](#page-7-0) can also be visually distinguished by:

• the name displayed in the title header, i.e. the test environment includes TEST in the name.

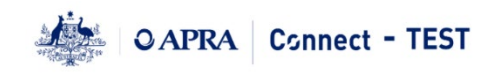

• the colour theme.

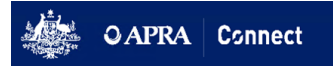

Navigation and most functions (excluding the [APRA query](#page-60-0) process) are the same for both environments.

#### <span id="page-11-2"></span> $2.2$ Navigation

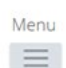

Taylor Secondary, Ample Entity Ltd

 $22G$ 

Welcome to APRA Connect Portal

## <span id="page-11-3"></span>2.2.1 Menu

The menu is available from all APRA Connect pages. The options available depend on your assigned role. Refer to [User roles](#page-16-3) for descriptions of each role.

#### Alex Principal, Ampl Menu Welcome to APRA C Home Returns **Itered APRA C** Documents itities. Company Profile r first time log Users unctionality. Y appropriate role set up.

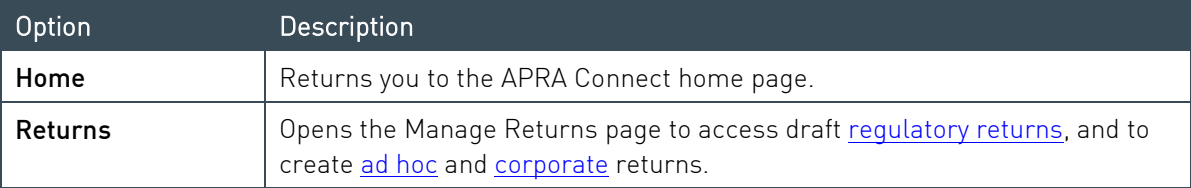

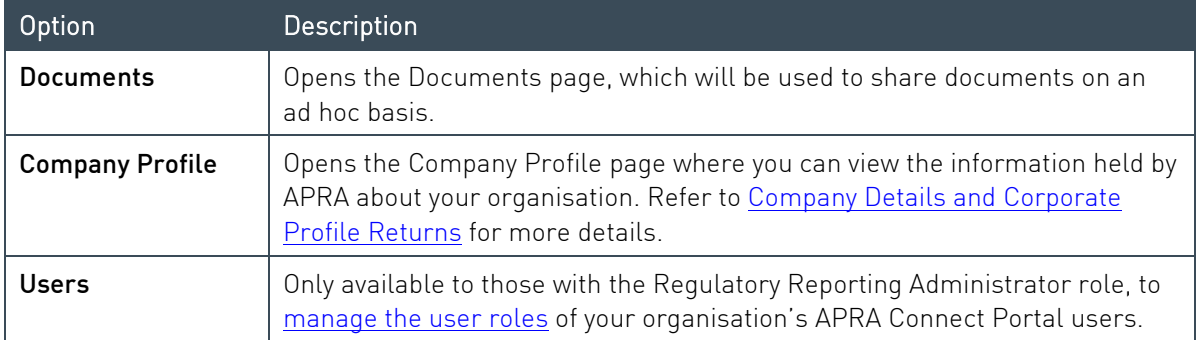

# <span id="page-12-0"></span>2.2.2 Icons

In the top right-hand corner of the screen you'll find the following icons:

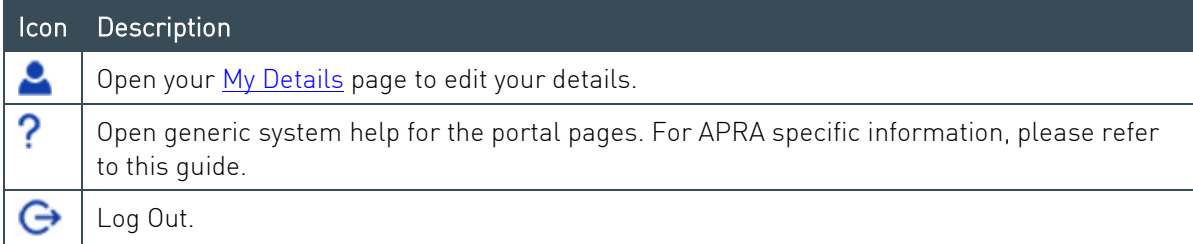

# <span id="page-12-1"></span>2.2.3 Keyboard shortcuts

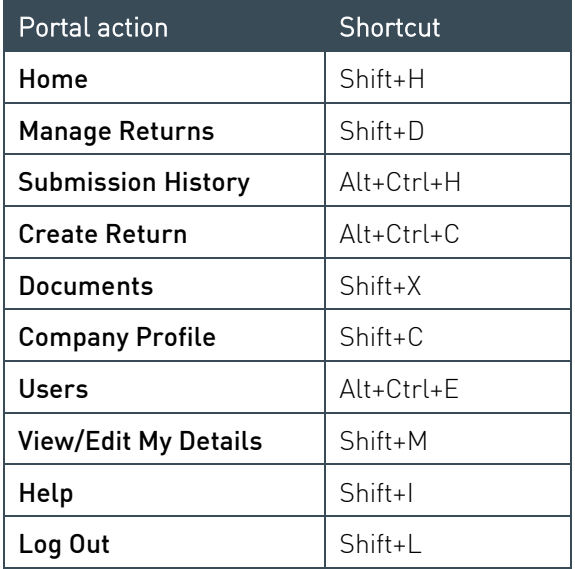

#### <span id="page-13-0"></span>Using lists  $2.3$

# <span id="page-13-1"></span>2.3.1 Sorting

Lists within APRA Connect can usually be sorted by clicking the desired column heading.

On lists that can also be filtered, an arrow indicates the sort direction, i.e. ascending or descending.

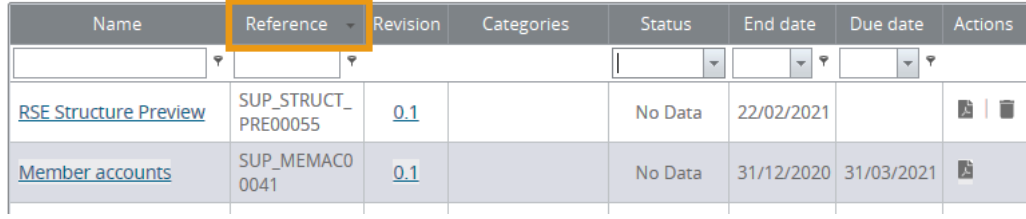

# <span id="page-13-2"></span>2.3.2 Searching / Filtering

You can search/filter on single or a combination of columns that include a field or list at the top.

Delete or clear search criteria to display all list entries.

## Free text fields

Free text fields enable you to search for entries with the entered criteria.

The default searches for entries beginning with the entered characters.

Click the filter icon beside the field to select an alternative criterion on which to search the column.

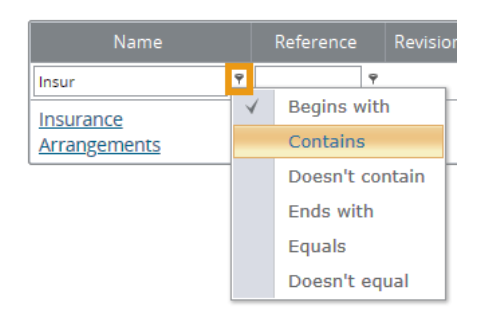

## Predefined lists

Columns that display a limited number of predefined values, can be filtered by selecting the desired value from a drop-down list.

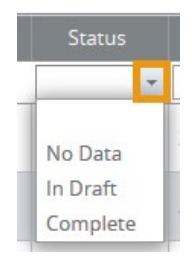

To clear the field, either select the empty list item or click the cross icon.

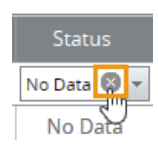

#### **Dates**

Date columns enable you to search for a specific date or filter on a date range.

The default searches for the exact date selected.

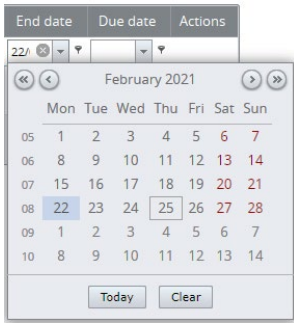

 Click the filter icon beside the field to select an alternative condition to define a range of dates based on the selected date.

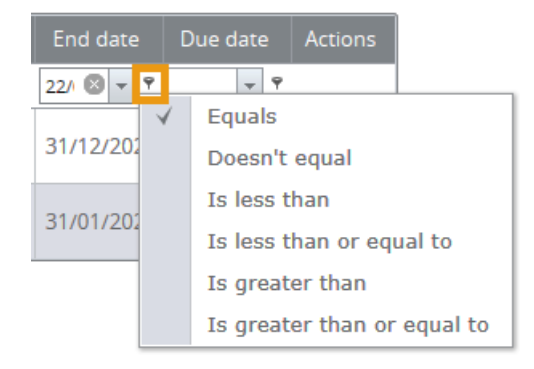

To clear the field, click the cross icon.

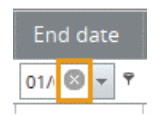

# <span id="page-15-0"></span>Chapter 3 - User Administration

#### <span id="page-15-1"></span>My Details  $3.1$

To view and update your user details, click the My Details icon beside your name.

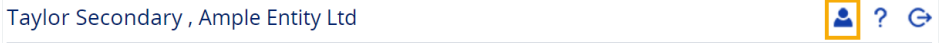

## <span id="page-15-2"></span>3.1.1 Updating My Details

Your details are populated from myGovID/RAM. Because your name and email address must match for authentication, they can only be managed through RAM. This means only your Telephone number can be updated in APRA Connect:

1. Change your Telephone number as required.

#### 2. Click Update My Details.

My Details

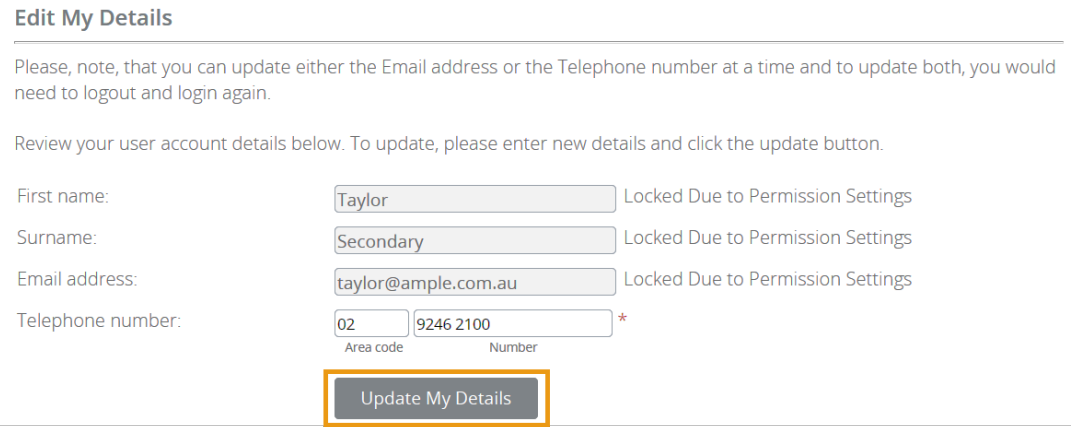

Note: To update your email address, e.g. from personal to business, you will need to be reauthorised in [RAM.](#page-5-7) Refer to the [Relationship Authorisation Manager](https://info.authorisationmanager.gov.au/manage-authorisations#How%20to%20edit%20an%20authorisation) website for details of managing authorisations and when details can be edited.

## <span id="page-15-3"></span>3.1.2 Viewing your permissions/roles

To see what [roles](#page-16-3) are currently assigned to you, on the My Details page click the arrow beside Assigned permissions / roles.

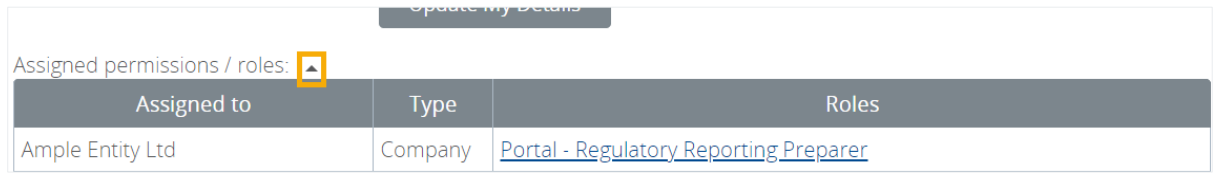

Click the role name for a description of the permissions associated with the role.

#### <span id="page-16-0"></span> $3.2$ Managing users

Each organisation is responsible for the management of their APRA Connect users, and for ensuring roles are assigned in line with their own governance processes.

Organisations must have at least one person assigned to the *Regulatory Reporting Administrator*  role, which is the only role with permissions to manage user access. APRA Administrators will assist by assigning the initial Regulatory Reporting Administrator with their permissions upon their first interaction with APRA Connect.

# <span id="page-16-1"></span>3.2.1 Activating new users

As detailed in Getting Started with APRA Connect, new users must be authorised in the Relationship Authorisation Manager (RAM) to enable authentication with APRA Connect.

 the first time, an APRA Connect account is created. The account needs to be activated and the Once the user has accessed APRA Connect and successfully authenticated through myGovID for appropriate roles assigned by an existing Regulatory Reporting Administrators. Refer to Viewing and editing users.

Refer to [New Users](#page-6-0) for more details about first time access to APRA Connect.

## <span id="page-16-2"></span>3.2.2 Deactivating users

removed in [Relationship Authorisation Manager](#page-5-7) (RAM). Refer to Viewing and editing users. If an APRA Connect user leaves the organisation or changes roles, part of the off-boarding process should be to make the person's account inactive in APRA Connect and their authorisation

## <span id="page-16-3"></span>3.2.3 User roles

Responsible Persons. APRA Connect user roles facilitate different levels of access (e.g. draft, upload or submit). This enables entities to limit access to sensitive information such as personal data required for

There is no limit on the number of users per role. Users may require a combination of roles to be able to access and complete the appropriate tasks.

Entities should be aware that granting access to a user enables them to view past and present data, in addition to editing submissions.

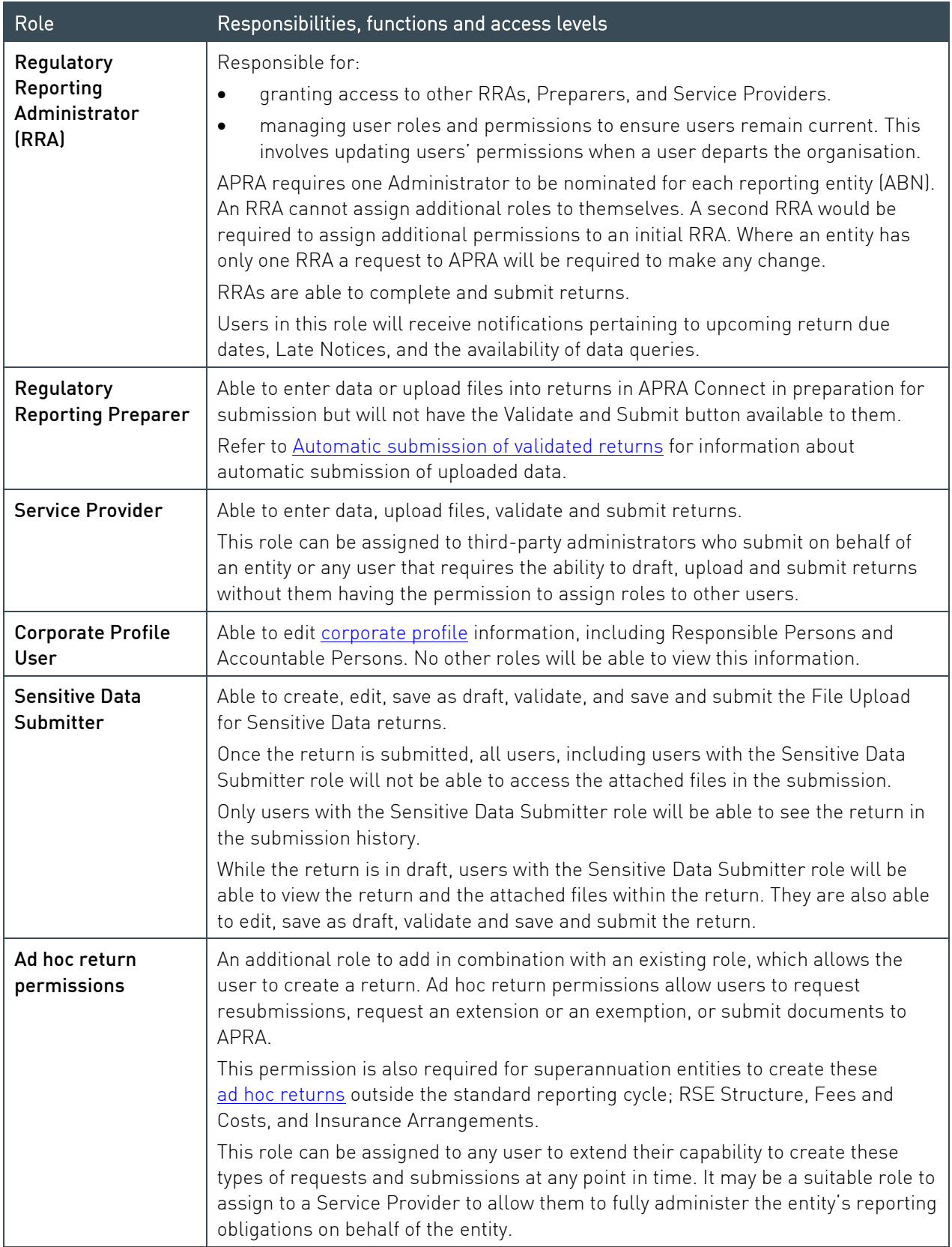

# <span id="page-18-0"></span>3.2.4 Viewing and editing users

People with the Regulatory Reporting Administrator role can assign and edit the roles of other users in their organisation.

To view and edit a user:

1. From the Menu, select Users.

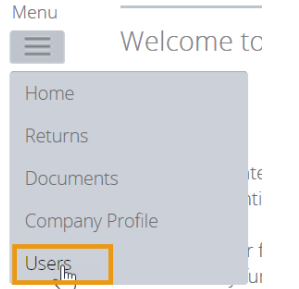

The Manage APRA Connect Portal Users page lists all people with active and inactive APRA Connect user accounts for your organisation.

2. In the Actions column click the View/Edit icon of the required individual.

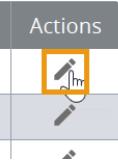

#### 3. To edit user roles click Edit.

View APRA Connect Portal User

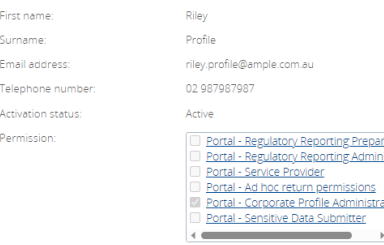

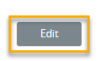

4. If updating a new user or deactivating a user, set Activation status as required.

**Edit APRA Connect Portal User** 

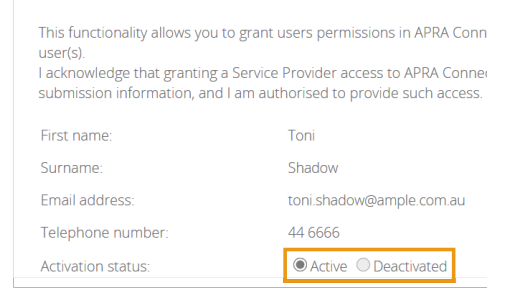

5. To edit user roles, from the Permission list, check or uncheck the roles to apply to the user.

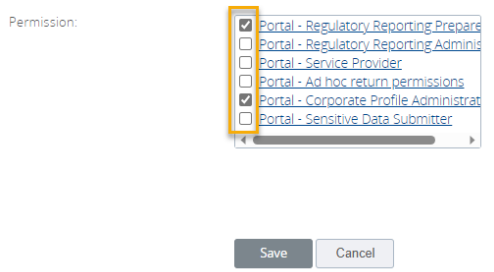

<span id="page-19-0"></span>6. Click Save.

# <span id="page-20-1"></span><span id="page-20-0"></span>Chapter 4 - Draft Returns

To open the Manage Returns page, select Returns from the Menu.

The Draft Returns list displays all returns that are available for completion, including [regulatory,](#page-30-0) [ad hoc,](#page-48-0) and [corporate profile](#page-25-0) returns.

By default, the list is sorted by the date the returns were created. Use the column headings to sort as required. Refer to [Using lists](#page-13-0) for further information.

#### Manage Returns

This page allows you to perform all activities related to managing returns.

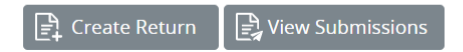

#### **Draft Returns**

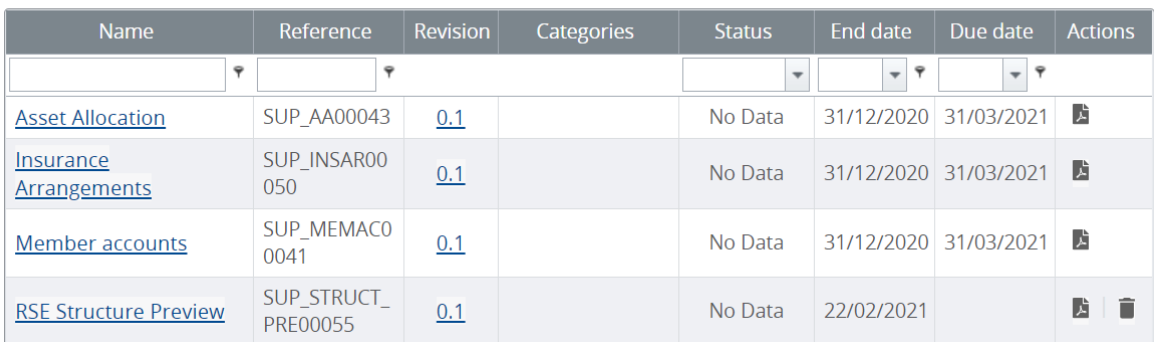

The list shows each return's current status, reporting end date, and submission due date (if applicable).

Possible statuses for draft returns:

- No Data Return has not been populated.
- In Draft Some data has been entered/uploaded but is not yet complete.
- Complete All required fields contain data and the return is ready for submission.

Note: Submitted returns are removed from the Draft Returns list. Click the View Submissions button to see returns that have been successfully submitted to APRA. Refer to [Submission](#page-55-2)  [history.](#page-55-2)

To generate a PDF of a return, click the icon in the Actions column.

To open a return, click the return's name.

#### <span id="page-21-0"></span> $4.1$ Viewing a return

 regardless of the status, it is visible to both APRA and entities – based on the user roles applied by your Regulatory Reporting Administrator, refer to [User Roles.](#page-16-3) The View Return page displays the forms contained in the return. Once data has been entered,

Data that has been entered, regardless of the method, can be viewed either by clicking:

- Edit to both view or alter the data
- View to only view the data
- PDF icon to view the data in a PDF format
- Excel icon to view the data in an Excel format

Data that has been uploaded via Excel, can be viewed via the [Upload](#page-58-0) History icon, refer to Upload [History.](#page-58-0)

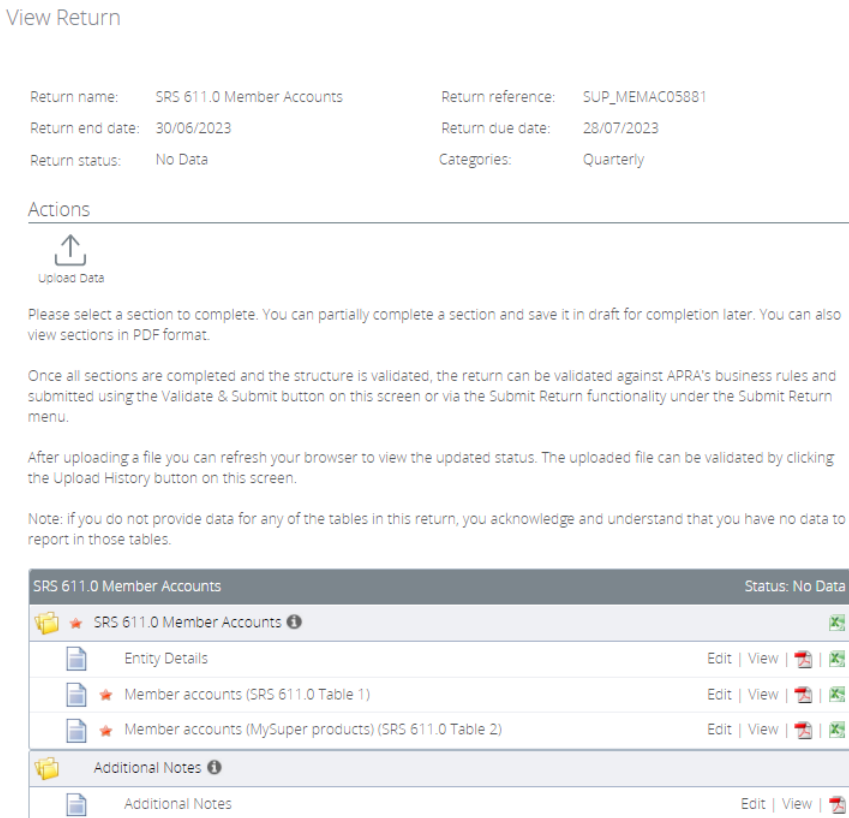

The icon displayed beside the return and form names indicate their current status:

- No data

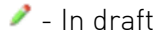

- Validated with no errors

- Schema and Formset version

# <span id="page-22-0"></span>4.1.1 Deleting existing return data

You can delete entered data from either an individual form or an entire return:

- 1. On the View Return page, click **Clear** either:
	- at the top of that pane, at the return level, to clear the entire return; or
	- for an individual form to clear only that form.

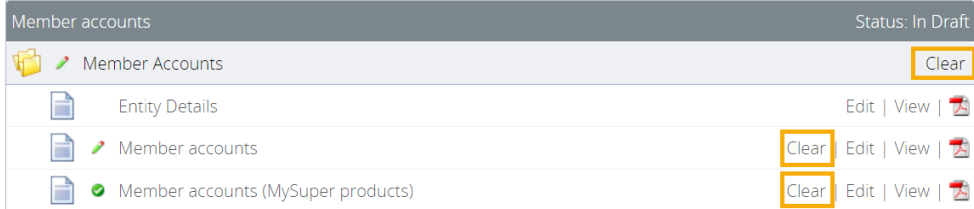

2. Click OK to confirm deletion.

Note: Once deleted, the data cannot be retrieved.

#### <span id="page-22-1"></span> $4.2$ Downloading Excel versions of returns and forms

You can download an Excel version of a whole return or individual form, including entered data, at any time. The file generated through this process will show the valid values, as per the reporting standard, therefore this file cannot be used to upload and submit data to APRA Connect, refer to [uploading data return.](https://im/teams/DA/PublicWorkspace/APRA%20Connect%20Comms/APRA%20Connect%20Guide/APRA%20Connect%20Guide.docx) 

Note: The number of rows visible in the Excel download will be limited to the row limits enforced by Microsoft.

To download an Excel version of an entire return, on the View Return page, click the **Excel** icon at the top of that pane, at the return level, to download the entire return.

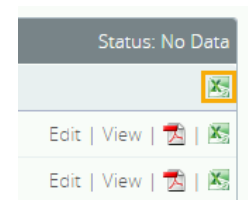

To download an Excel version of an individual form, on the View Return page, click the Excel icon for an individual form to download only that form.

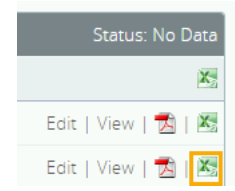

#### <span id="page-23-0"></span> $4.3$ Creating PDFs of returns and forms

You can generate a PDF version of a whole return or individual form, including entered data, at any time.

the **Actions** column. To create a PDF of an entire return, on the Manage Returns page, click the Download PDF icon in

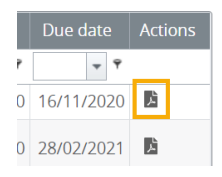

To create a PDF of a form, on the View Return page, click the View in PDF icon for the required form.

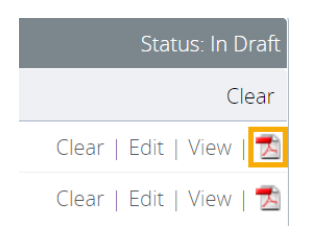

Note: The PDF file will not show data that exceeds the number of rows rendered on the screen. A message will provide a count of the number of rows that are contained in the table.

# <span id="page-24-0"></span>Chapter 5 - Company Details and Corporate Profile Returns

#### <span id="page-24-1"></span> $5<sub>1</sub>$ Company profile obligations

When your entity profile needs to be updated, new information is submitted to APRA through APRA Connect, using one of the available corporate profile returns.

For example, if changes to an entity's address are required, a 'Contact Information' return would be created and submitted.

[APRA](https://www.apra.gov.au/) website. For details of your organisation's obligations, please refer to the applicable industry page on the

#### <span id="page-24-2"></span>Viewing your company profile 5.2

To view the information held by APRA about your organisation, from the **Menu** select **Company Profile** 

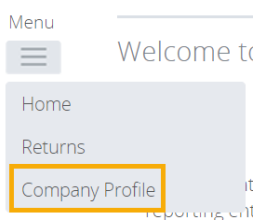

The Company Profile page displays a list of sections that make up your organisation's profile. Click a section to view its contents. The details displayed are dependent on the industry to which your organisation belongs.

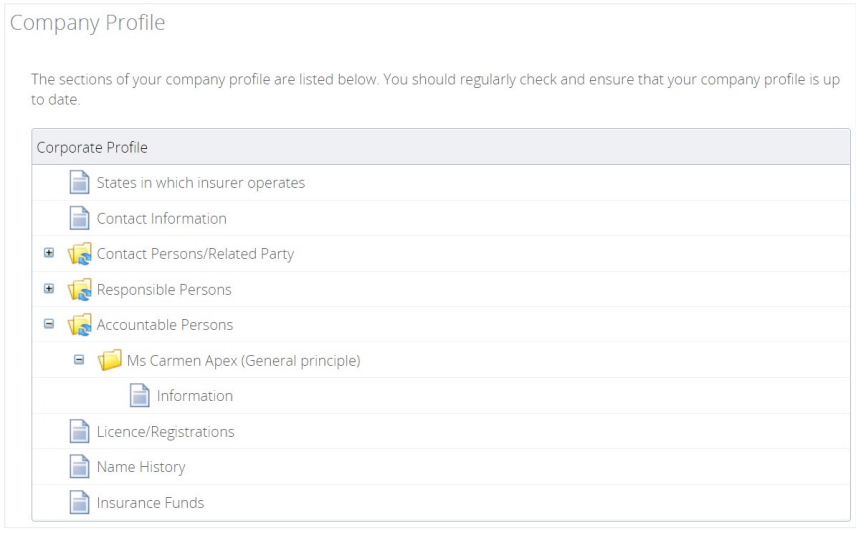

The details in your entity's profile should be reviewed on a regular basis to ensure the information is kept up to date.

 corporate return. Only users with the applicable permissions can create corporate returns to Changes to company profile details are made by creating and submitting the appropriate update an organisation's details. Refer to [User roles](#page-16-3) for details of roles and permissions.

#### <span id="page-25-0"></span> $5.3$ Creating a corporate return

details. Refer to [User Administration](#page-15-0) for details of roles and permissions. Corporate Profile Users can create and submit corporate returns to update an organisation's

**Note**: Returns may be available to create that are not relevant to your organisation's industry.<br>Refer to the applicable prudential standard on the <u>APRA</u> website for details of reporting

obligations for specific corporate returns.

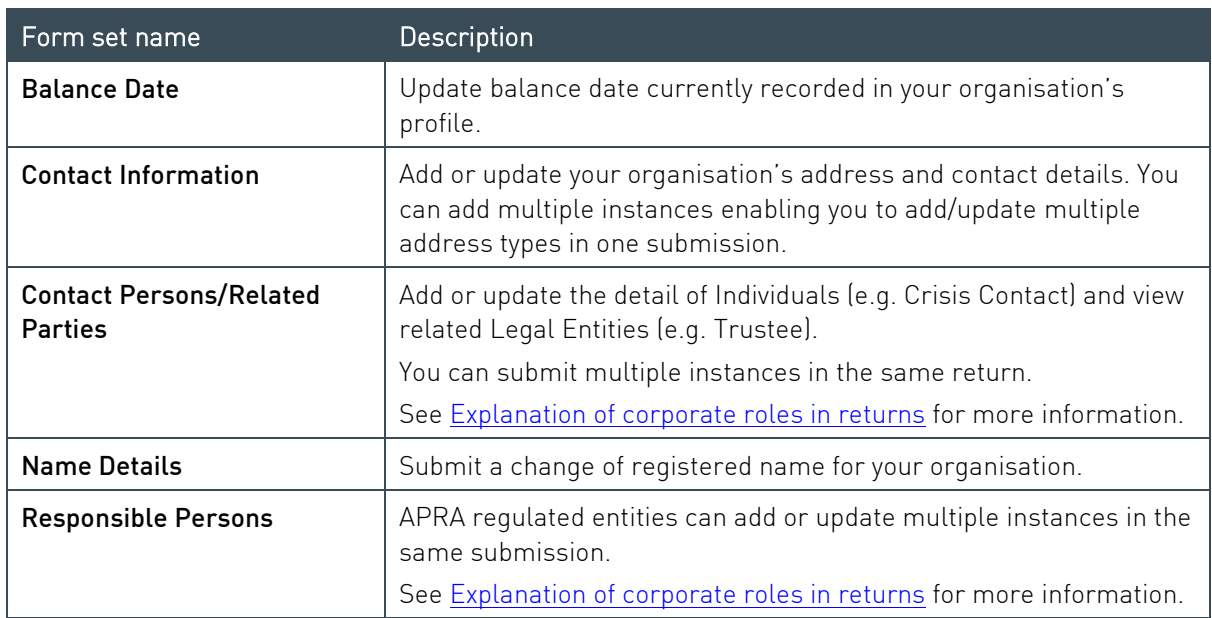

### <span id="page-25-1"></span>5.3.1 Available corporate returns

### <span id="page-25-2"></span>Authorised deposit-taking institution corporate returns

Please refer to the Banking Executive Accountability Regime (BEAR) page on the [APRA](https://www.apra.gov.au/banking-executive-accountability-regime) website for information related to reporting obligations.

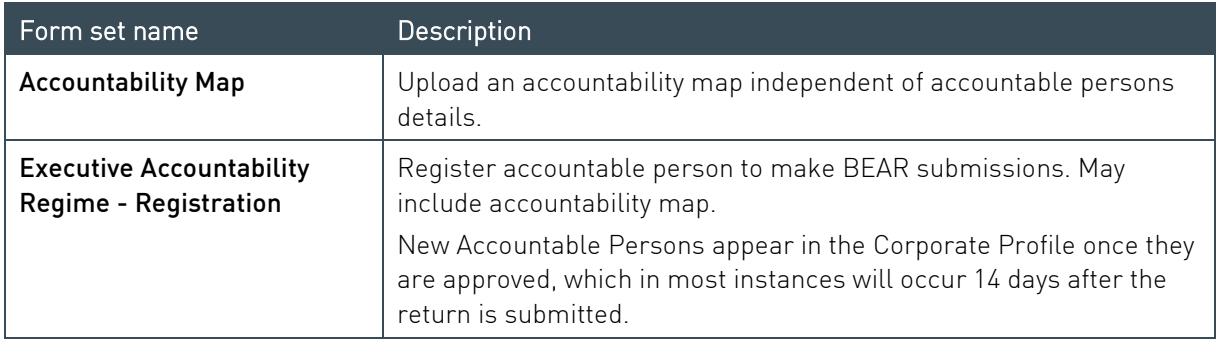

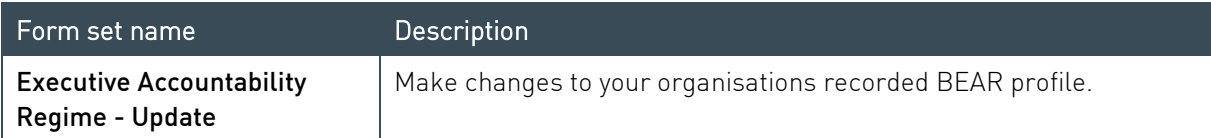

#### Private Health Insurance corporate returns

Please refer to the Private Health Insurance (PHI) industry page on the [APRA](https://www.apra.gov.au/industries/private-health-insurance) website for information related to reporting obligations.

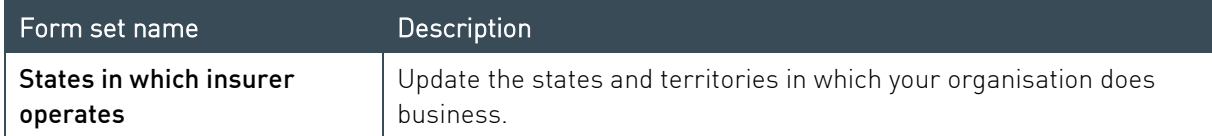

### <span id="page-26-0"></span>5.3.2 Creating and completing a corporate return

To create a new return:

- 1. From the Menu, select Returns.
- 2. On the Manage Returns page, click Create Return.

Manage Returns

This page allows you to perform all activities related to managing returns.

 $\begin{array}{|c|c|c|}\hline \end{array}$  Create Return  $\begin{array}{|c|c|}\hline \end{array}$  View Submissions

The page displays the available form sets to make up company profile returns.

3. Select the required form set from the list.

Create Return

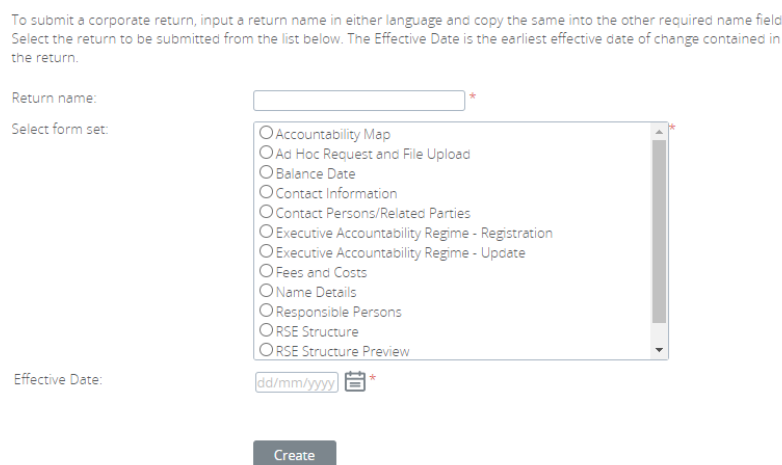

4. Enter a name for the return, using a naming convention that is meaningful to your organisation.

5. Click the calendar icon and select the date from which the submitted details take effect

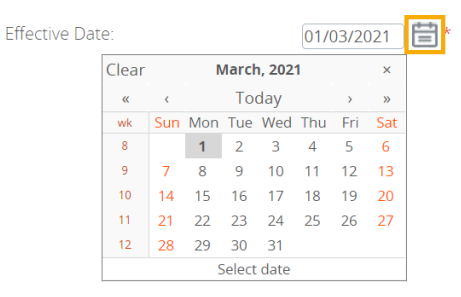

6. Click Create.

A confirmation page displays the return's reference number.

7. To begin adding data to the return immediately, click the hyperlinked name to open the newly created return.

**Return Created Successfully** Your return Ample Entity - Change Contact Informal successfully been created with the reference "CI00369" You can now access the return whether click the Return name link above or in the "Draft Returns" area in the Returns area. When you have completed the return you can submit it in the same page by clicking the 'Validate & Submit' icon link Return to Manage Returns

Draft returns can be accessed at any time from the [Manage Returns](#page-20-1) page.

- 8. Depending on the form set selected, either:
	- click the Add Section icon; or

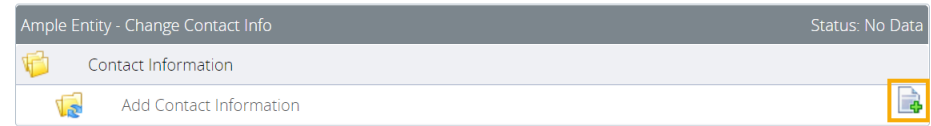

- click Edit for an existing form; or

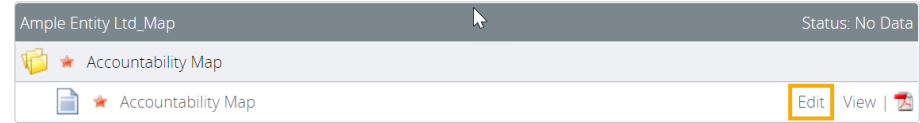

If creating an Executive Accountability Regime – Update return, see [below.](#page-28-1)

- 9. Complete the form. Mandatory data is indicated by a red asterisk (\*).
- 10. To save and close:
	- an incomplete form, click Save as Draft.
	- a complete form, click Validate and Save.

The icon displayed beside the return and form names indicate their current status:

- No data
- $\blacksquare$  In draft
- $\bullet$  Validated with no errors

When complete and validated the return can be submitted. Refer to [Submitting Returns](#page-50-1) for more information.

#### <span id="page-28-1"></span>Executive Accountability Regime – Update return

When creating an **Executive Accountability Regime – Update** [return](#page-25-2) there are a couple of additional steps:

- 1. Complete steps 1 through 8 [above.](#page-26-0)
- 2. Select the person to be updated from the available list.

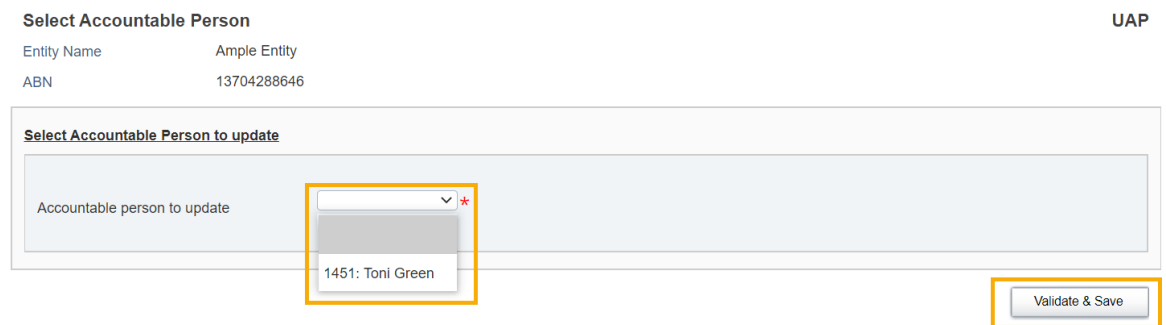

- 3. Click **Validate & Save** to display the form set.
- 4. Select the Update Accountable/Responsible Person form and make the required amendments.

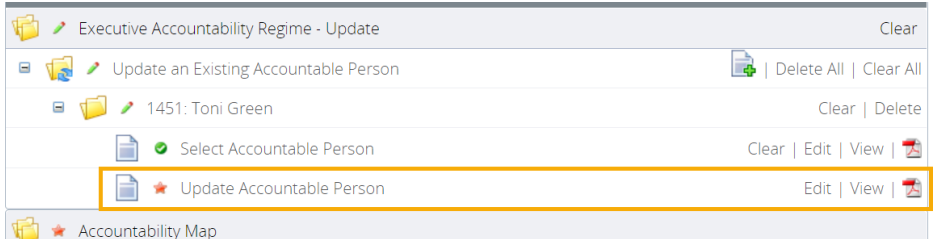

5. Continue from step 10 [above.](#page-26-0)

#### <span id="page-28-0"></span> $5.4$ Updating corporate profile information

If the details of a previously submitted corporate profile return need to be updated, a new return of the same type should be created and submitted with the new information.

Resubmissions should not be requested to update corporate returns.

The exception is if an Accountable Person registration has been submitted but not yet approved by APRA, and the registration needs to be withdrawn. In this case, resubmission can be requested for the Executive Accountability Regime – Registration return. Refer to [Requesting a](#page-58-0)  [resubmission](#page-58-0) for further information.

#### <span id="page-29-0"></span>Explanation of corporate roles in returns  $5.5$

Information about relevant employees at your organisation is submitted to APRA through three

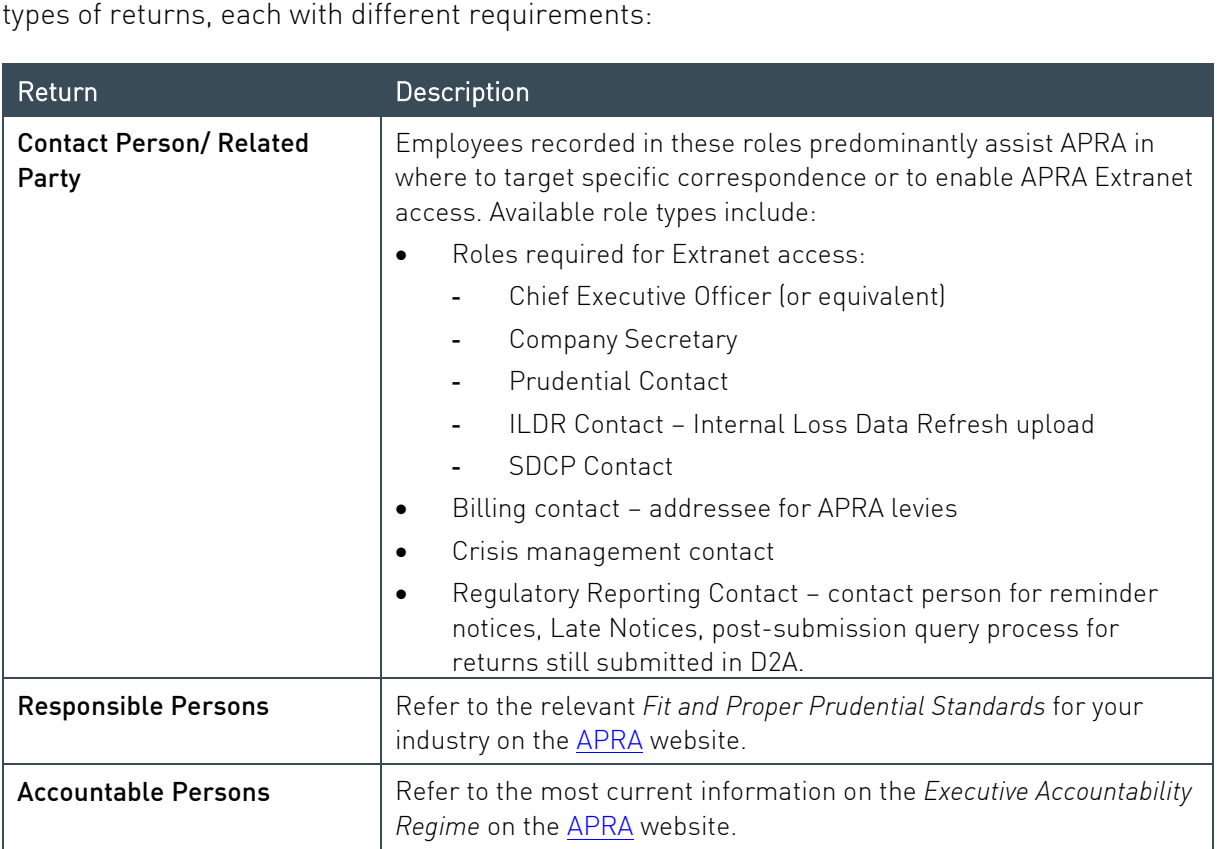

# <span id="page-30-0"></span>Chapter 6 - Completing Regulatory Returns

#### <span id="page-30-1"></span> $6.1$ When returns become available

Returns become available for completion in APRA Connect on the end date of the reporting period to which they apply. Please refer to your industry's page on the [APRA](https://www.apra.gov.au/industries) website for information related to reporting obligations.

Returns are added to your list of draft returns on the [Manage Returns](#page-20-1) page.

Email notification is sent to Regulatory Reporting Administrators seven days before the due date of a return.

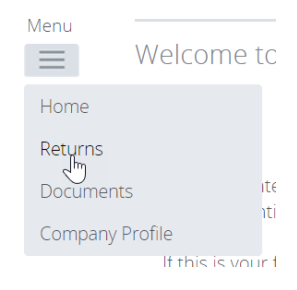

#### <span id="page-30-2"></span> $6.2$ Regulatory return completion and submission overview

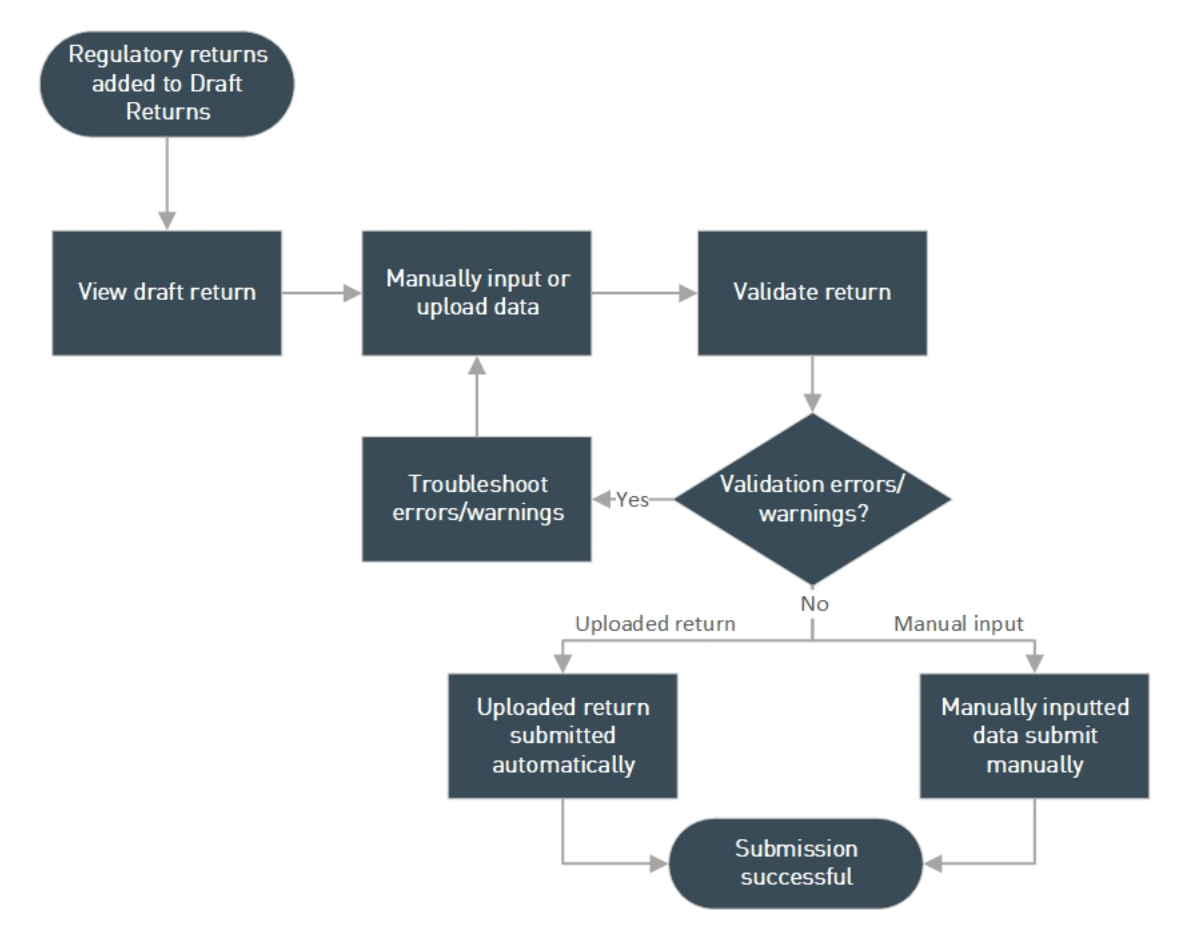

The following diagram gives an overview of the process of completing regulatory returns.

Figure 1. Return completion and validation process overview

#### <span id="page-31-0"></span> $6.3$ Uploading return data

# <span id="page-31-1"></span>6.3.1 Automatic submission of validated returns

 When a complete data file is uploaded without validation errors or warnings, APRA Connect's default functionality automatically submits the return regardless of the [user role](#page-16-3) of the person performing the upload. Validation and submission of large returns is performed [in the](#page-56-0)  [background,](#page-56-0) to minimise the time the system is unavailable during the validation process, and to avoid system timeouts.

### <span id="page-31-3"></span>Optional validation approval

 To accommodate varying governance and business processes across entities, an optional approval step is available in the form of a validation rule triggered prior to submission. The additional validation is activated on an opt-in basis for individual entities (see [below\)](#page-31-2). When activated, the approval validation warning requires confirmation that the validated data return is to be submitted.

The rule functions in the same way as other [validation warnings;](https://im/projects/P1819-03/Change%20Management/APRA%20Connect%20Portal%20-%20External%20User%20Guides/APRA%20Connect%20Guide.docx#Data_validation) a comment is required to confirm submission before a person with submission [permissions](https://im/projects/P1819-03/Change%20Management/APRA%20Connect%20Portal%20-%20External%20User%20Guides/APRA%20Connect%20Guide.docx#User_roles) can click Continue to submit. The **Save Comments** option can be used by the uploader to enter a comment for review by an authorised submitter.

Submission Validation Issues

Validation checks have identified data which needs explanation or confirmation prior to submission to APRA. Details of the validations triggered are below.

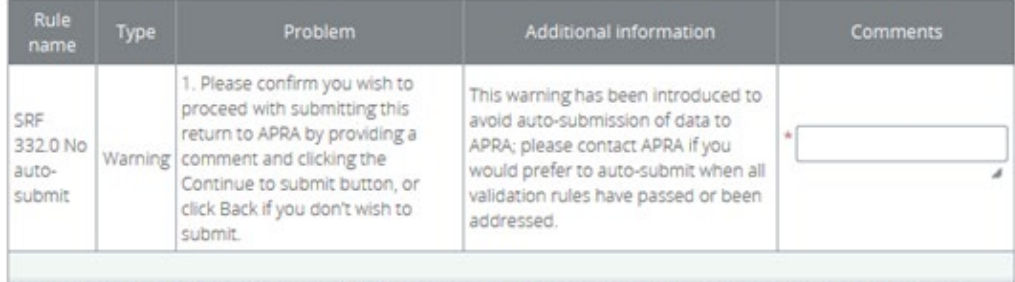

Your return has warnings, but no errors. All warnings need to be addressed using the comments column before you can continue to submit.

Save Comments Continue to submit Printer Friendly Format | Show errors in new window

## <span id="page-31-2"></span>Opting-in to optional validation approval

To opt-in to the additional approval, notify APRA by sending an email to dataanalytics@apra.gov.au containing the name and ABN<sup>1</sup> of each entity to which the validation rule is to be applied.

<sup>1</sup> For Superannuation entities, this is the ABN of the fund, not the Trustee.

APRA does not recommend entities with large data sets to opt into the no auto submit validation rule.

 Note: In some instances, APRA will not make this validation rule available in all collections. In particular, where the volume of data that is expected to be submitted will affect the performance of the system.

# <span id="page-32-0"></span>6.3.2 Excel form layouts

 artefacts available from the *Reporting Resources* page for your industry type on the [APRA w](https://www.apra.gov.au/)ebsite. The definitions for Excel uploads are contained in the form layouts in the reporting taxonomy

changing the worksheet names. It is important to retain the format of the form layout to ensure successful upload. This includes not altering the layout of the template (e.g. removing rows or columns) and in most cases not

 required to create a copy of the form layout for each fund in a separate worksheet, with the name of the form followed by a sequential number in brackets (as shown below). However, when reporting data in granular data collections for multiple funds (applicable to selected Private Health Insurance, Life Insurance and Friendly Society collections) you are

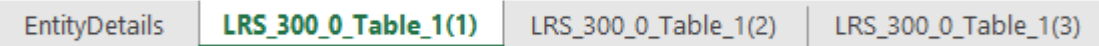

The form layout will:

- contain the definition of the allowed values for drop-down values; and
- identify derived fields with crossed diagonal lines to indicate the cell does not need to be entered.

Note: Only the EntityDetails and form layout worksheets are required when uploading your data to APRA Connect. All the other worksheets, that are published in the reporting taxonomy, should not be included in your upload.

## <span id="page-32-1"></span>6.3.3 XML definitions and specifications

 The XML definition file and specifications (XSD) for a return are available from the Upload Data window. Follow the first two steps below to open the window and click the links.

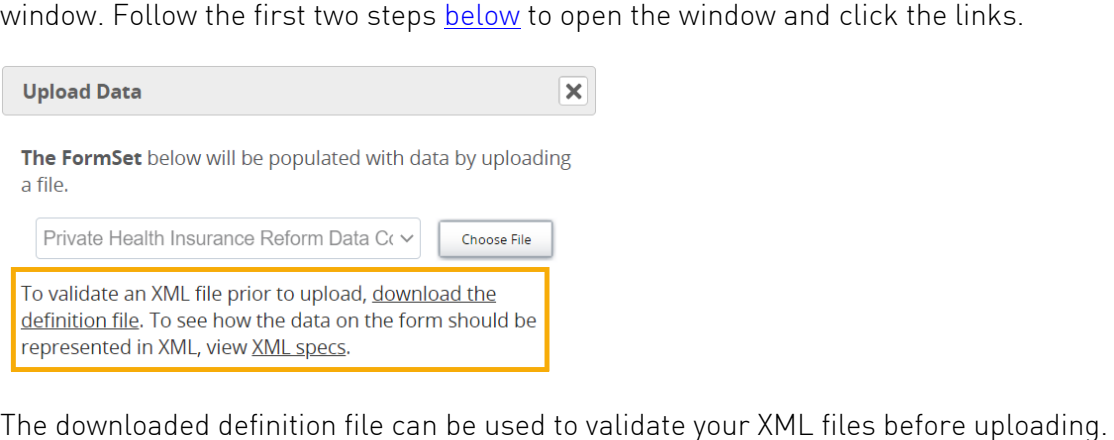

<span id="page-32-2"></span>

Clicking XML specs opens the View Return page with the forms and tables marked up with the schema item/list names.

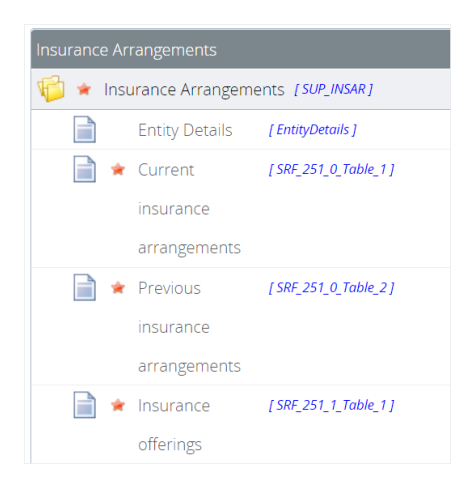

industry type on the [APRA](https://www.apra.gov.au/) website. XML file definitions are also available from the [APRA Connect support material](https://www.apra.gov.au/apra-connect-support-material) page for your

You can create sample XML files using your organisation's XML editor and the downloaded definition file.

Entities may choose between Excel and XML based on their own organisation's needs and technical capabilities; however, if the data being uploaded exceeds the row limits allowed in Excel then entities must use XML

## <span id="page-33-0"></span>6.3.4 File types

Valid file types can differ between returns. You can locate the list of the file types for a specific return in the Upload Data window. See [below](#page-33-2) for steps to access the Upload Data window.

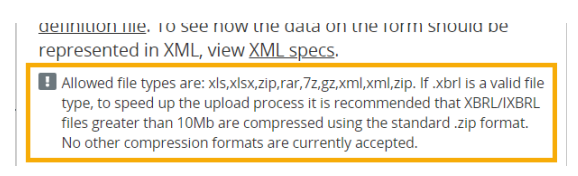

## <span id="page-33-1"></span>6.3.5 Empty rows in tables

Tables cannot contain empty rows, whether uploaded or manually entered. Refer to Adding and [deleting table rows.](#page-38-0)

### <span id="page-33-2"></span>6.3.6 Uploading return data

Note: When a file that passes all validation is uploaded by any user, the file is automatically submitted. See [Automatic submission of validated returns](#page-31-1) 

#### To upload return data from a file:

1. On the View Return page, under Actions, click Upload Data.

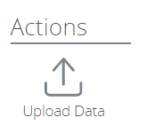

2. Click Choose File.

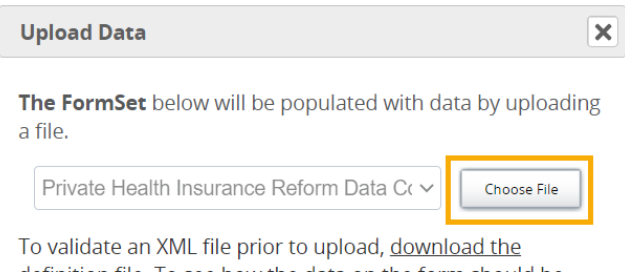

If you are uploading data into a return where forms already contain data, you will be prompted to delete the existing data before proceeding. Refer [below](#page-35-0) for further details.

3. Locate and select the prepared file to upload.

The file type is validated and uploaded.

On completion, the file name and upload status is displayed.

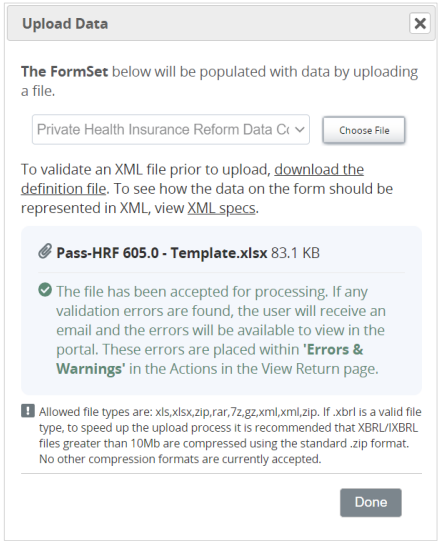

4. Click Done to close the window.

If offline processing is enabled for the return, you can continue using APRA Connect while processing takes place. Refer to Offline processing.

When the file is complete and uploaded without validation errors or warnings:

- by default, the return is [automatically submitted;](#page-31-1) or
- if your entity has opted-in to the additional approval step, the submission must be confirmed. See [Optional validation approval.](#page-31-3)

When returned to the View Return page, you may need to click Refresh status to update the return's status. The View Return page shows:

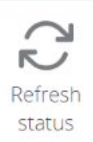

- each form as **Validated with no errors**  $\bullet$ ; and
- the Return status as Submitted.

If validation errors or warnings are encountered, the Errors & Warnings icon is displayed under Actions on the View Return page. Refer to **Data Validation** for more information.

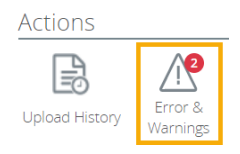

Errors should be corrected in your source system to avoid the same errors in the future, rather than manually correcting issues in the return.

#### Notes:

- The entity name is not uploaded or validated. If the entity name is incorrect in the uploaded file, it will not trigger an error.
- may trigger. It is recommended you complete all forms in a return before clicking Validate & • Validation rules triggered when uploading incomplete return data are not necessarily indicative of all the possible rules. As further data is added to a return, further validation rules [Submit](#page-50-1) and addressing any errors triggered.

### <span id="page-35-0"></span>6.3.7 Uploading into a return with existing data

A return may be completed by uploading multiple files containing the required data.

Note: For large amounts of data, it is recommended that data for individual forms within the return should not be split across multiple files.

If you are uploading data for a return where forms already contain data, you will be prompted to delete the existing data before proceeding.

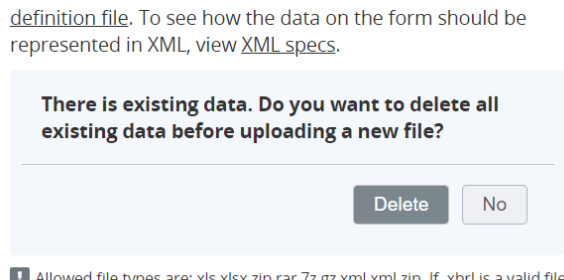

H Allowed file types are: xls,xlsx,zip,rar,7z,gz,xml,xml,zip. If .xbrl is a valid file type, to speed up the upload process it is recommended that XBRL/IXBRL

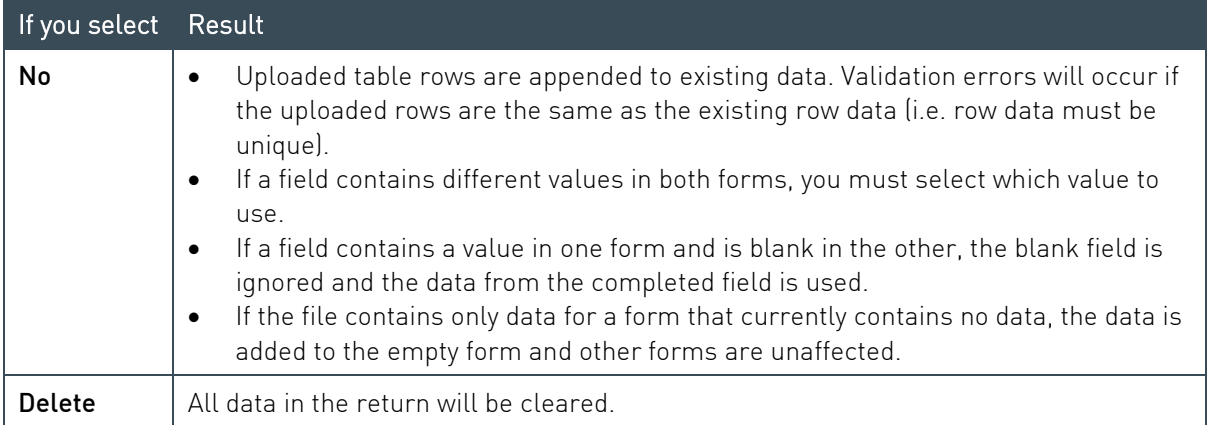

### <span id="page-36-0"></span>6.3.8 Uploading data at the same time as another user

If you trying to upload data for a return at the same time as someone else, depending on the timing you may encounter one of the following:

- If the portal has had time to register the other person's uploaded data before you click Choose file, you will be prompted to delete the existing data before proceeding. See [above.](#page-35-0)
- • If the other person's file is still being processed when you select and open your file, you will receive an error and your file will not be uploaded.

Pass-HRF 605.0 - Template2.xlsx 81.5 KB **O** Unable to upload file. Try again.

# <span id="page-36-1"></span>6.3.9 Upload history

A return's upload history is available from the View Return page of either a draft return or its submission history. Click Upload History under Actions.

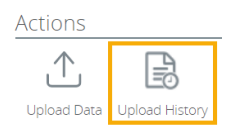

 The View Upload History page lists the details of each file uploaded for the return, including a link to view the file, and any validation errors encountered if applicable.

## Hash value

 The Hash for each uploaded file is used to verify that the data has maintained integrity; i.e. that the data has not been modified, tampered with, or corrupted. No matter how many times the hashing algorithm is executed (on upload) against the data, the Hash remains the same as long as the data is the same the data is the same.<br>AUSTRALIAN PRUDENTIAL REGULATION AUTHORITY 37<br>AUSTRALIAN PRUDENTIAL REGULATION AUTHORITY

#### To display the Hash below the list, click **Show** for the required list entry. This value can be used for audit purposes.

View Upload History

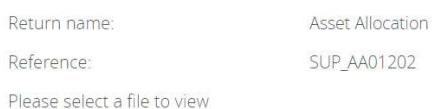

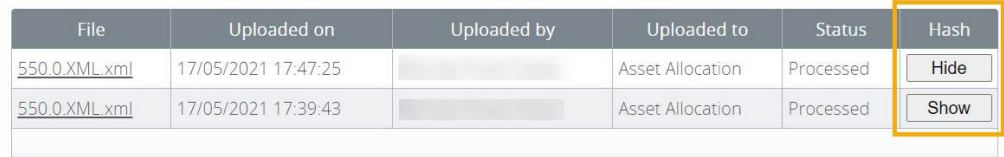

myDr4oifR5qfEz/bqGylWMH0OGhEtH75hsTkhdg6nem9rjEuTclHyLohjlAb4cCFukRaB4w9j66Oz7BpnQxiqA==

#### <span id="page-37-0"></span>Manually entering return data  $6.4$

To manually enter data in a form:

1. Open the required form, by clicking either the form name or Edit.

Some returns require you to add a form by clicking the Add section icon  $\frac{1}{4}$ . Refer [below.](#page-39-5)

2. Enter the required data in the form fields.

Mandatory fields are indicated by a red asterisk. Field level validation ensures you cannot enter the incorrect data type for a specific field. An error message is displayed.

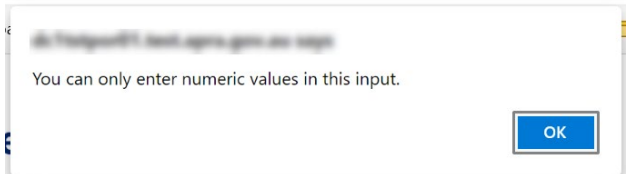

- 3. To save and close:
	- an incomplete form, click Save as Draft.

a complete form, click Validate and Save.

If form level validation errors are present, the error list is displayed in a popup window, from where you can print the errors list if desired.

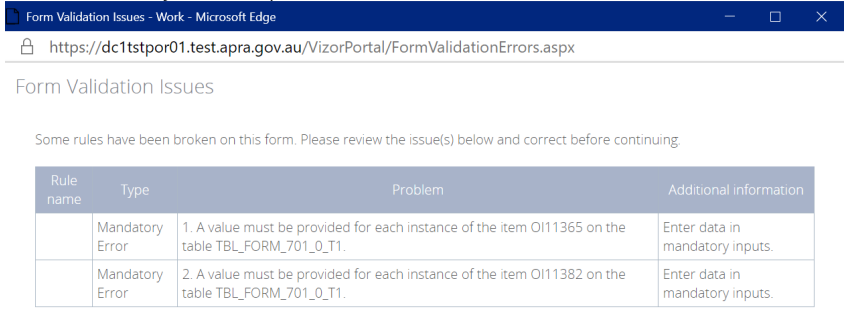

#### Print | Close

Click Close to return to the form and either:

- o Correct the errors and re-validate; or
- o Save a draft to return to later.

Refer to [Data validation](#page-41-1) below for further information of validation errors

Forms should be saved at regular intervals to minimise the risk of losing data due to an interruption to your connection.

#### <span id="page-38-0"></span>6.4.1 Adding and deleting table rows

To add rows to a form table, click the Add button at the bottom right corner of the table.

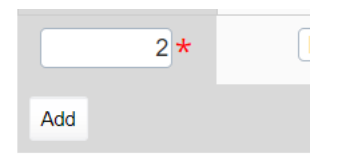

To delete rows from a form table, click the Delete button at the far-right end of the applicable row.

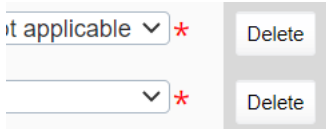

#### Notes:

- APRA Connect does not support the pasting of tables copied from Excel (or any other file format).
- When using the Tab key to move around and interact with a table, lists and buttons (i.e. Delete and Add) are not highlighted.

#### <span id="page-39-0"></span>Forms with no data  $6.5$

Where a form can be submitted without data and you have no data to report, the form needs to be validated to indicate you are knowingly submitting it empty:

- 1. Open the required form, by clicking either the form name or **Edit**.
- 2. Click Validate and Save.

The form is displayed on the View Return page with the Validated with no errors icon, and you will see the following note for forms that are confirmed empty:

Note: If you do not provide data for any of the tables in this return, you acknowledge and understand that you have no data to report in those tables.

#### <span id="page-39-5"></span><span id="page-39-1"></span> $6.6$ Repeatable forms

### <span id="page-39-2"></span>6.6.1 Uploading data

 When uploading a return that can include multiple instances of the same form, the required forms are automatically generated based on contents of the uploaded file.

# <span id="page-39-3"></span>6.6.2 Manually entering data

required to meet reporting obligations by clicking the Add Section icon. When a return can include multiple instances of the same form, you can add as many forms as

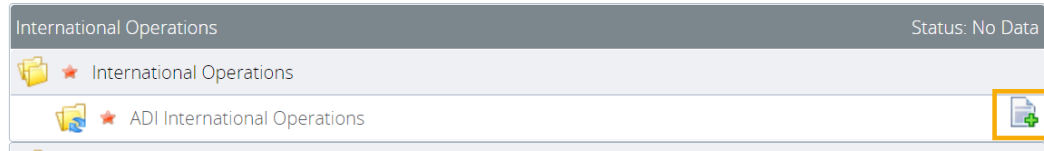

Each form name is uniquely identified depending on the context of the return.

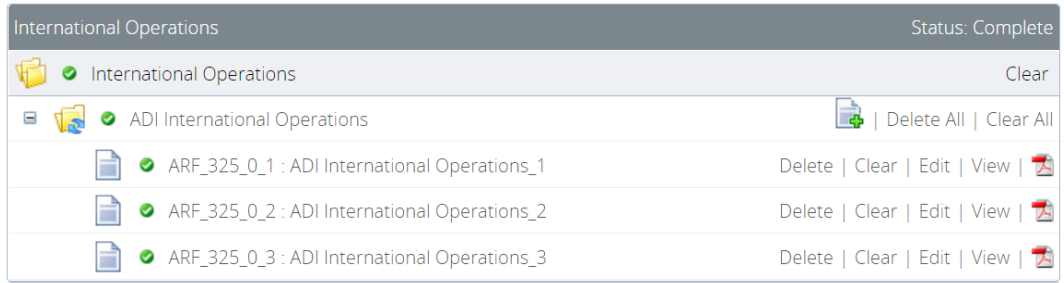

## <span id="page-39-4"></span>6.6.3 Deleting instances and clearing data

There are a few options for deleting and clearing repeatable forms:

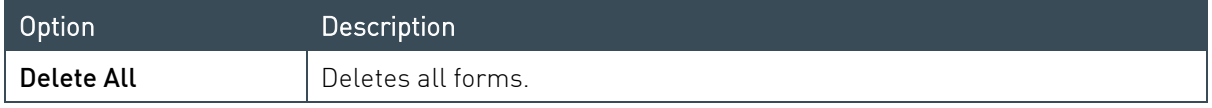

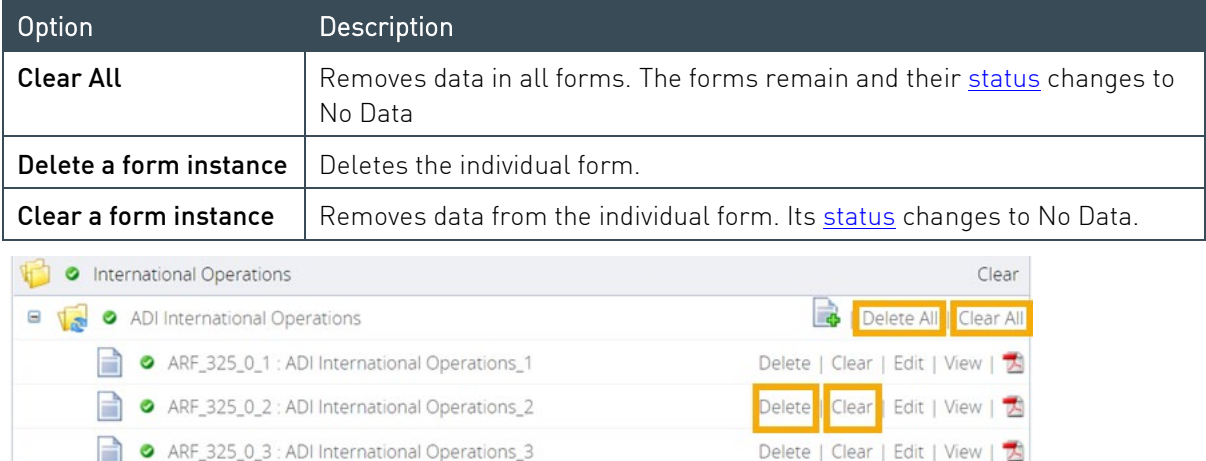

Note: If you clear one of the reporting consolidation forms after a file upload, the reporting consolidation of the cleared instance changes to that of the remaining instance. You will need to manually change the reporting consolidation using the drop-down list in the form.

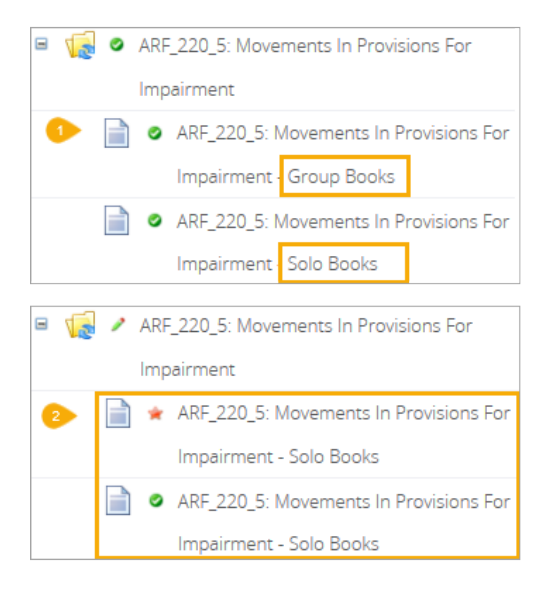

#### <span id="page-40-0"></span> $6.7$ Data types

 *Artefacts* section of the [APRA](https://www.apra.gov.au/) website. Data type properties are defined in the Data Dictionary available from the *APRA Connect Taxonomy* 

#### Notes:

- For monetary and percentage values, \$ or % signs are not required.
- Percentage values should be reported as an unconverted number, as per the relevant reporting standard, for example 12.34% should be reported as 0.1234.

#### <span id="page-40-1"></span> $6.8$ Additional Notes

If required, use the Additional Notes form to add information relating to data in the return.

#### <span id="page-41-0"></span> $6.9$ Rounding

APRA Connect uses Bankers rounding wherever rounding is applied.

 The Bankers rounding method rounds x.5 values (i.e. numbers that are equidistant from the two nearest integers) to the nearest even number. This means the value may be rounded up or down depending on the nearest even number.

 (because 8 is an even number). 0.5 rounds down to 0. For example, 6.5 rounds down to 6 (because 6 is an even number), and 7.5 rounds up to 8

All other numbers are rounded as normal.

Further examples are given in the following table:

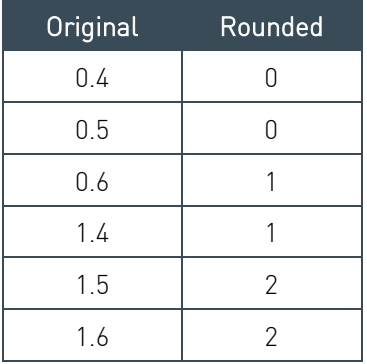

# <span id="page-41-1"></span>6.10 Data validation

All forms are validated before submission. There are two types of checking performed:

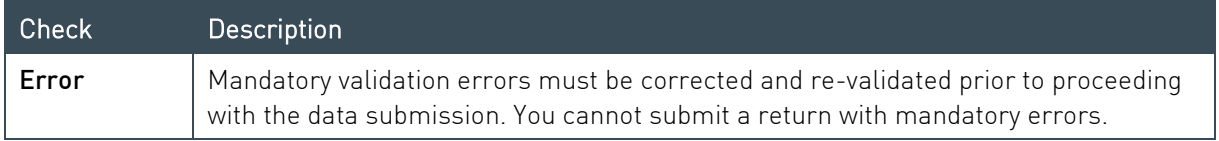

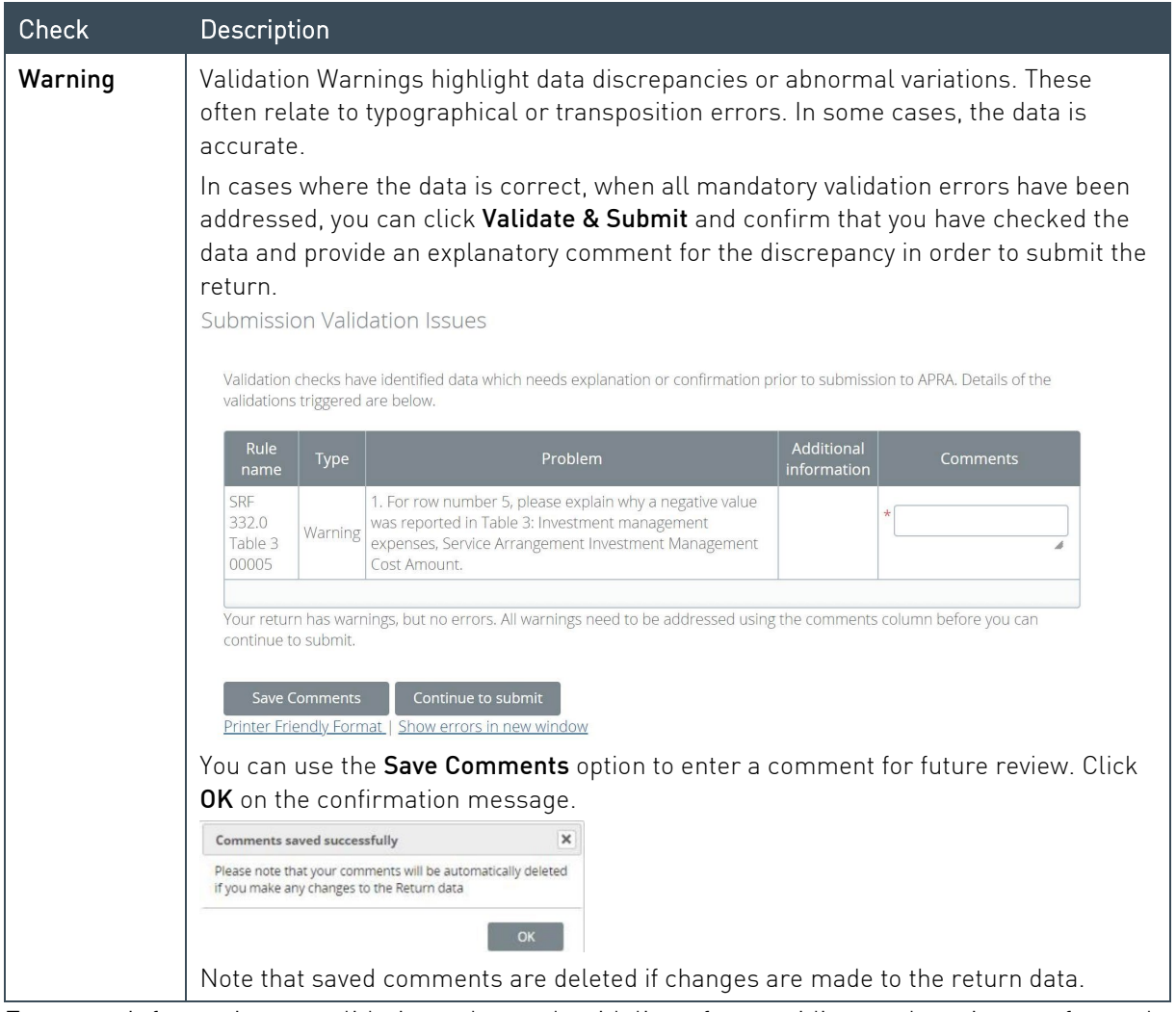

[APRA Connect Taxonomy Artefacts](https://www.apra.gov.au/apra-connect-taxonomy-artefacts) page on the APRA website. For more information on validation rules and guidelines for providing explanations, refer to the

If errors or warnings are encountered during the validation process when [uploading](#page-33-2) or manually submitting return data:

• The Errors & Warnings icon is displayed under Actions on the View Return page. The number indicates how many errors/warnings need to be addressed.

Click the icon to view the read-only list of errors/warnings.<br>Actions

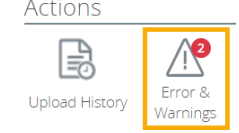

star icon  $\blacktriangleright$  (No data). • If data could not be uploaded, affected forms (or the entire return) are indicated by the red • The Manage Returns page displays one of the following statuses for the return with an exclamation mark icon:

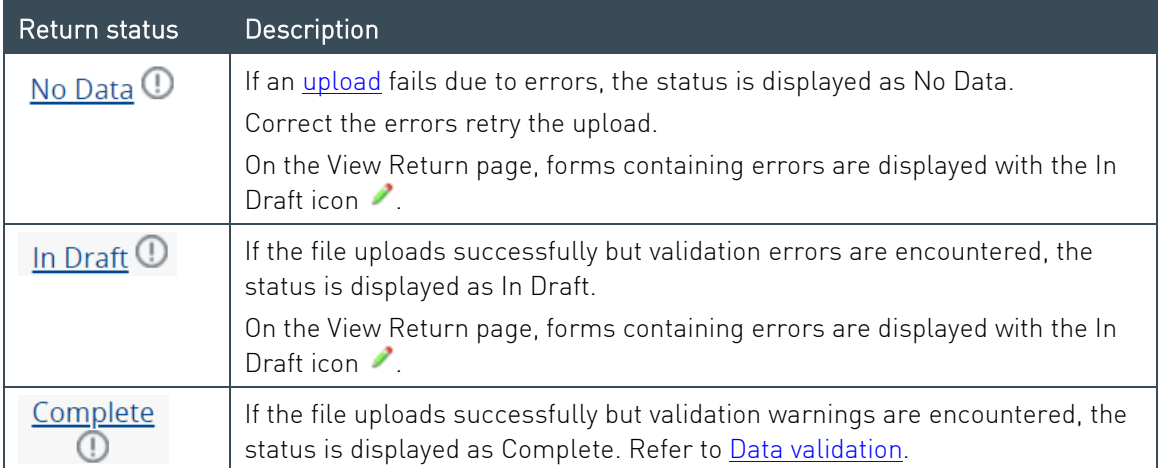

### <span id="page-43-0"></span>6.10.1 Cross form, cross return, and cross period validation

#### Cross form

Cross form validation errors occur when there are discrepancies in expected values when compared across multiple forms. For example, the same field may be expected to have the same value across multiple forms in a return.

#### Cross return

Cross return validation errors occur when there are discrepancies in expected data item values when compared with values in different returns.

### Cross period

Cross period validation errors occur when there are discrepancies in expected values when compared across return for multiple periods.

#### <span id="page-43-1"></span>6.10.2 Exporting validation error and warning messages

Validation error and warning messages can be exported to Excel and downloaded for easy review. Warning comments can also be [imported.](#page-46-0)

Submit The Export option is available when the Validation Issues are accessed by clicking Validate &

Submit.<br>
Neumanne:<br>
Return name:<br>
Return name:<br>
Return name:<br>
Return name:<br>
Return name:<br>
Actions<br>
Actions<br>
Actions<br>
Actions<br>
Actions<br>
Actions<br>
Actions<br>
Actions<br>
Actions<br>
Actions<br>
Actions<br>
Actions<br>
Actions<br>
Actions<br>
Action

The **Export** icon is available on the Validation Issues page.

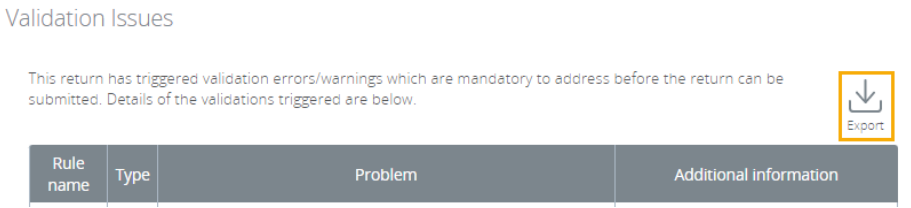

 The Excel template always contains the most up-to-date rules failures. You will get an alert when clicking the **Export** icon if the return has been re-validated by someone else. The system will then automatically refresh the page to display the new rules failures.

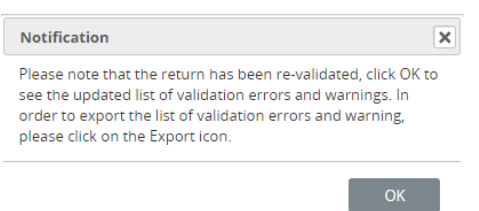

Various scenarios will encounter different alert messages, which will require different actions. A brief breakdown of these scenarios (including the alert message received) and relevant actions required are provided in the following table.

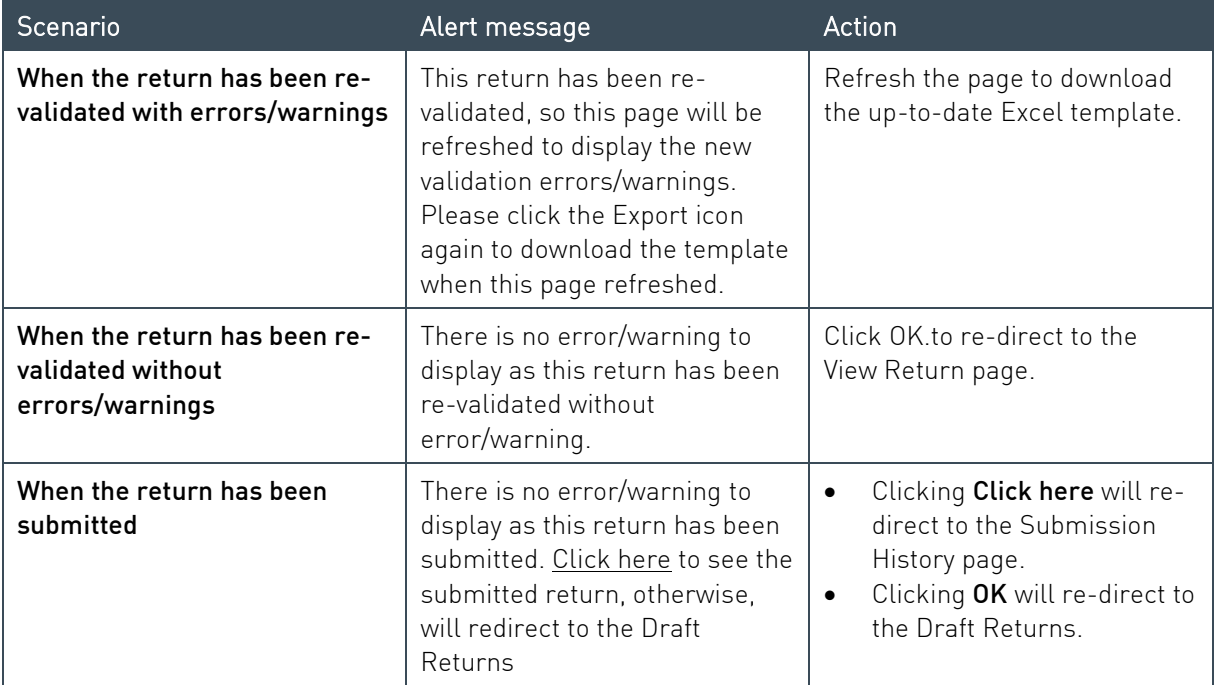

## Export Template

Please note the following export template properties:

- • The export template format is XLSX. (To open XLSX files in older versions of Excel, you need to install the Microsoft Office Compatibility Pack.)
- Filters and freeze pane are automatically applied to the column headers.
- The comments column distinguishes between rules that can be given an explanation and those that can't. (If there are both errors and warnings this column will not visible.)
- Only the warnings comments column is editable.
- Cells that cannot be edited will have a grey background.

An example of the Excel template with only warnings:

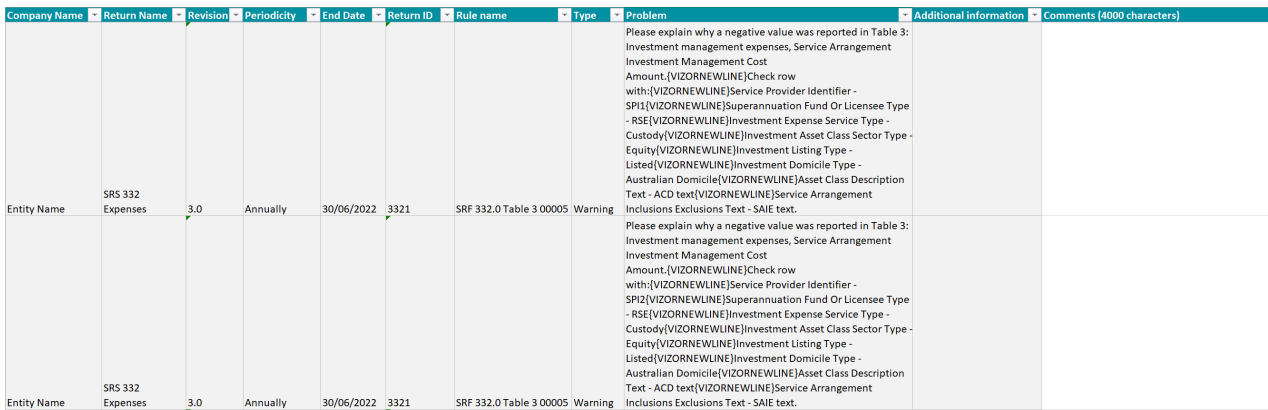

An example of the Excel template with errors and warnings:

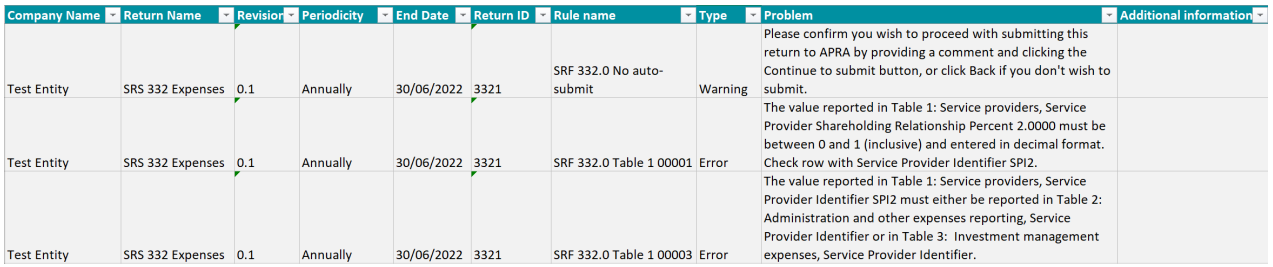

# <span id="page-46-0"></span>6.10.3 Importing comments for warnings

You can upload an Excel template to populate your comments and provide explanations for warnings.

The Import option is only displayed when there are warnings that require explanations.

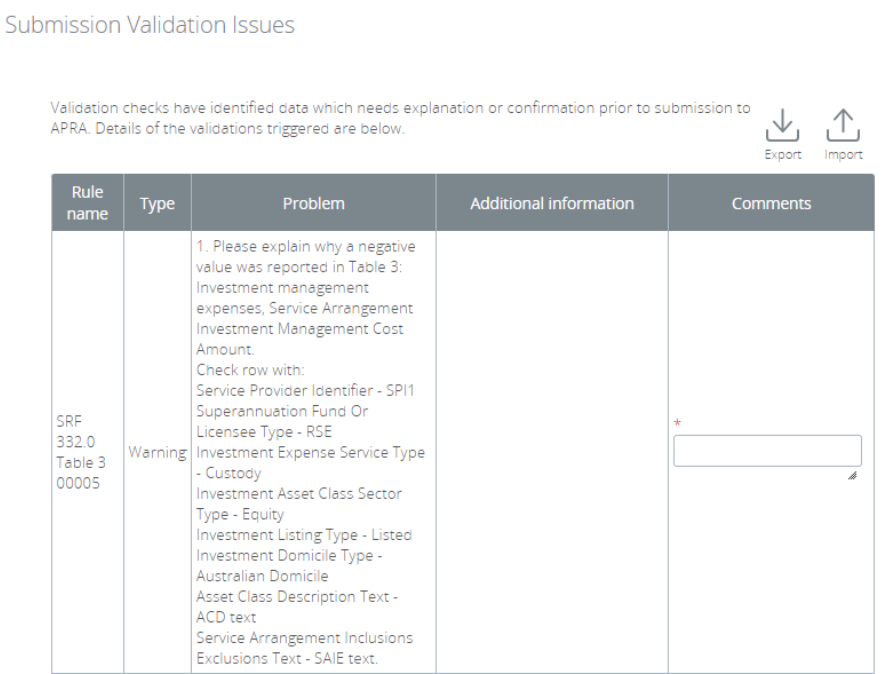

Note: If there are errors and warnings the Comments columns will not be visible, and when you export to Excel the template will not contain this column. If there are errors and warnings, you must resolve all errors and then re-validate and export the warnings only.

To import an Excel template:

- 1. Click Validate & Submit.
- 2. Click Import.
- 3. Click Choose File, to browse to and select the file to import.

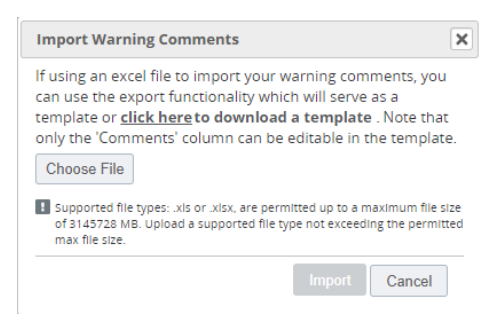

before the Import button becomes available. Refer to [Import file errors](#page-48-1) for more information. This window will list any issues with the import file. Errors in the file need to be resolved

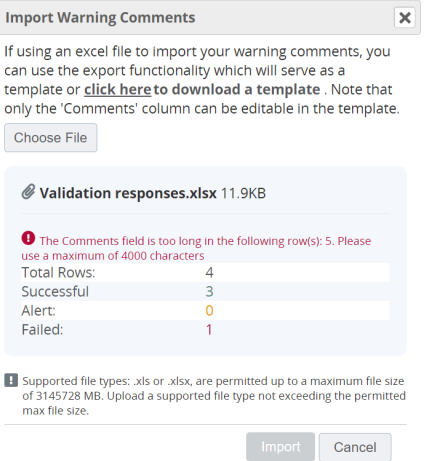

Note: All warnings require a response; if a response cannot be provided at the time of import, the entire row should be removed from the import file.

4. When the file has been accepted without errors or warnings click Import.

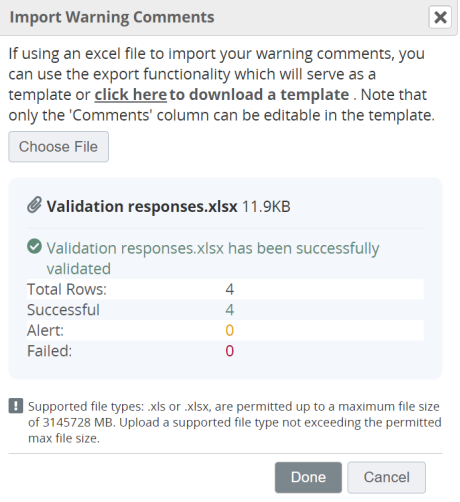

5. When the file is successfully imported a message is displayed. Click Done.

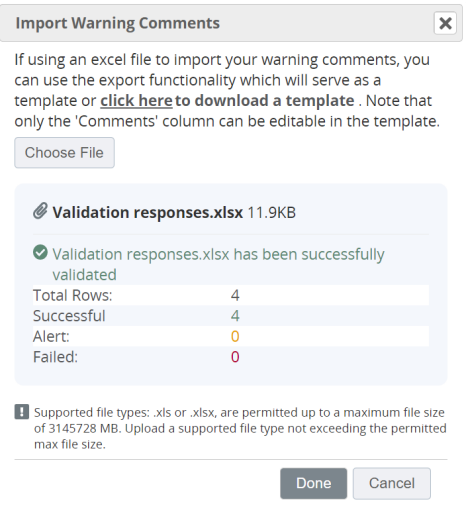

You can see the populated comments on the Submission Validation Issues page.

### Importing into a re-validated return

 If the return has been re-validated by another user, you can still import the comments. The system will match them with the latest failures by rule name and error message. Once matched the system will apply the comments to the matched failures.

### <span id="page-48-1"></span>Import file errors

There are a number of file related errors that can cause it to fail validation and not be uploaded, e.g.:

- invalid file type, size or has virus issues.
- rows are missing
- the uploaded file is incorrect for the revision.
- comments exceed the 4000 characters limit.

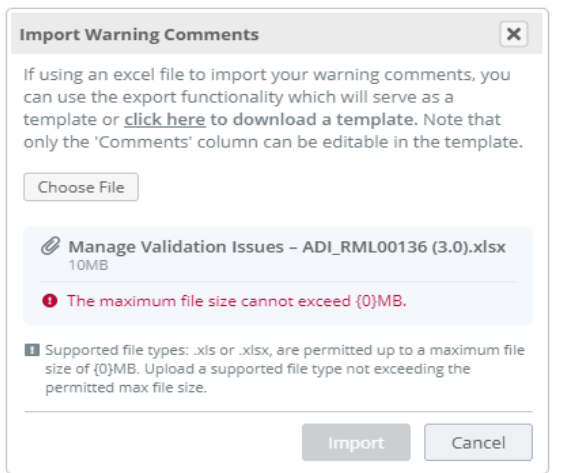

A file will also return errors if the return has already been submitted by another user, and the file cannot be uploaded.

# <span id="page-48-0"></span>Ad hoc returns

Ad hoc returns can be created at any time by those with the [Ad hoc return permissions](#page-16-0) role.

There are two types of ad hoc returns:

- The Ad Hoc Request and File Upload return can be used by any entity to submit files or make requests. Refer [below.](#page-49-0)
- The RSE Structure, Fees and Costs, and Insurance Arrangements returns are specific to Superannuation entities. Refer [below.](#page-53-0)

# <span id="page-49-0"></span>6.11.1 Creating ad hoc returns

To create an ad hoc return:

- 1. From the Menu, select Returns.
- 2. On the Manage Returns page, click Create Return.

Manage Returns

This page allows you to perform all activities related to managing returns.

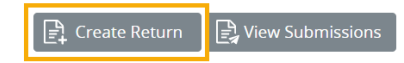

3. From the form set list, select the required return.

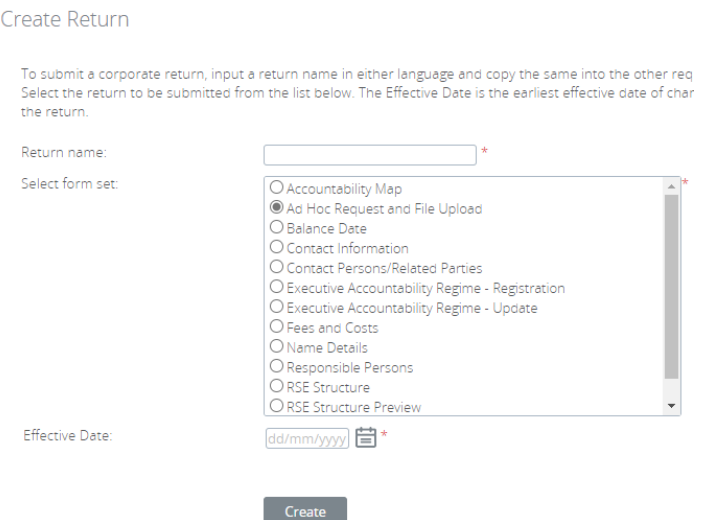

- 4. Enter an appropriate name for the return, using a naming convention that is meaningful to your organisation.
- 5. Click the calendar icon and select the date from which the request takes effect.

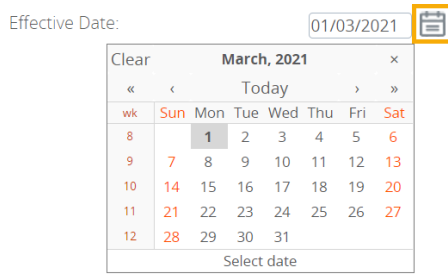

6. Click Create.

A confirmation page displays the return's reference number.

7. To begin adding data to the return immediately, click the hyperlinked name to open the return.

**Return Created Successfully** 

Your return Extension request nas successfully been created with the reference "AHS00555"

You can now access the return whether click the Return name link above or in the "Draft Returns" area in the Returns area. When you have completed the return you can submit it in the same page by clicking the "Validate & Submit" icon link

<span id="page-50-1"></span>Return to Manage Returns

Draft returns can be accessed at any time from the [Manage Returns](#page-20-1) page.

- 8. Complete the return as required.
- 9. To save and close:
	- an incomplete form, click Save as Draft.
	- a complete form, click Validate and Save.
- 10. When complete and validated the return can be [submitted.](#page-50-1)

#### <span id="page-50-0"></span>6.11.2 Creating file upload for sensitive data

File Upload for Sensitive Data returns can be created at any time by those with the [Sensitive Data](#page-16-3)  [Submitter](#page-16-3) role.

To create a File Upload for Sensitive Data return:

- 1. From the Menu, select Returns.
- 2. On the Manage Returns page, click Create Return.

#### Manage Returns

This page allows you to perform all activities related to managing returns.

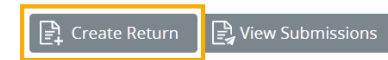

3. From the form set list, select the required return.

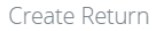

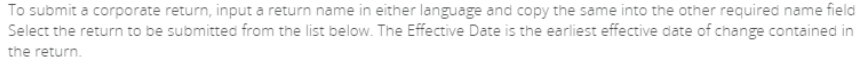

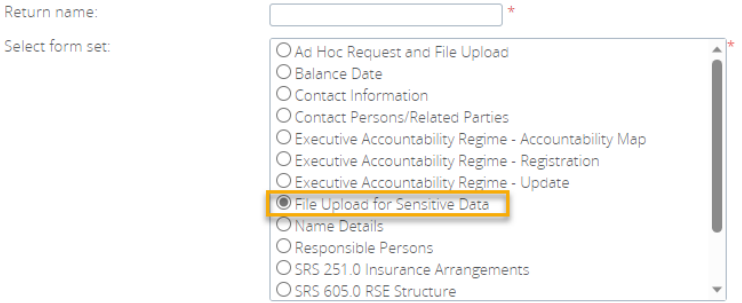

Note: This will be the view if the user has both the Ad hoc return permissions and Sensitive Data Submitter role.

- 4. Enter an appropriate name for the return, using a naming convention that is meaningful to your organisation.
- 5. Click the calendar icon and select the date.

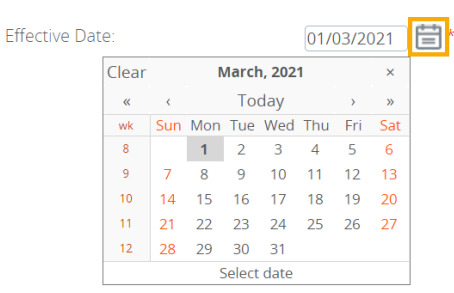

#### 6. Click Create.

A confirmation page displays the return's reference number.

7. To begin adding data to the return immediately, click the hyperlinked name to open the return.

**Return Created Successfully** 

Your return Board papers has successfully been created with the reference "AH\_SENSF06127" You can now access the return by clicking on the Return name link above or by navigating to the "Draft Returns" page from the Returns menu. Once completed, the return can be submitted by clicking the 'Validate & Submit' icon link from the same page

#### Return to Manage Returns

Note: Draft returns can be accessed at any time from the [Manage Returns](#page-20-1) page by all users with the [Sensitive Data Submitter](#page-16-3) role.

- 8. Complete the return as required.
- 9. To save and close:
	- an incomplete form, click Save as Draft.
	- a complete form, click Validate and Save.

When complete and validated the return can be [submitted.](#page-50-1)

Note*:* Once submitted, the attached files for a submission cannot be viewed, edited, updated, or deleted. If these are actions are required, please contact APRA by emailing [dataanalytics@apra.gov.au](mailto:dataanalytics@apra.gov.au) 

### <span id="page-51-0"></span>6.11.3 Ad hoc request and file upload

The Ad Hoc Request and File Upload return can be used to:

• submit file attachments, such as audit reports, Risk Management Declarations, Trustee Financial Statements, Financial Condition Reports, ICAAP reports and declarations, etc.

#### - Accepted file formats for supporting document uploads =

.xls, .xlsx, .csv, .doc, .docx, .pdf, .ppt, .pptx, .jpeg, .jpg, .png, .bmp, .tif, .gif, .zip

- **Max. file size upload** =  $30 \text{ MB}$
- make a specific request to APRA, such as request a reporting due date extension or an exemption for submitting a return or form. Requests for due date extensions and return or form exemptions must be received by APRA in advance of the due date.

Note: Ad hoc returns are not used to request the resubmission of requlatory returns. Refer to [Requesting a resubmission.](#page-58-0)

When completing the return:

1. Click Edit for the Ad Hoc Request and File Upload Form.

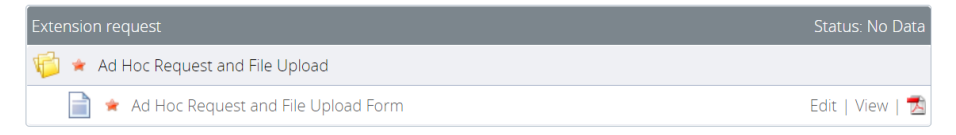

2. Select the return type; Request or Submission.

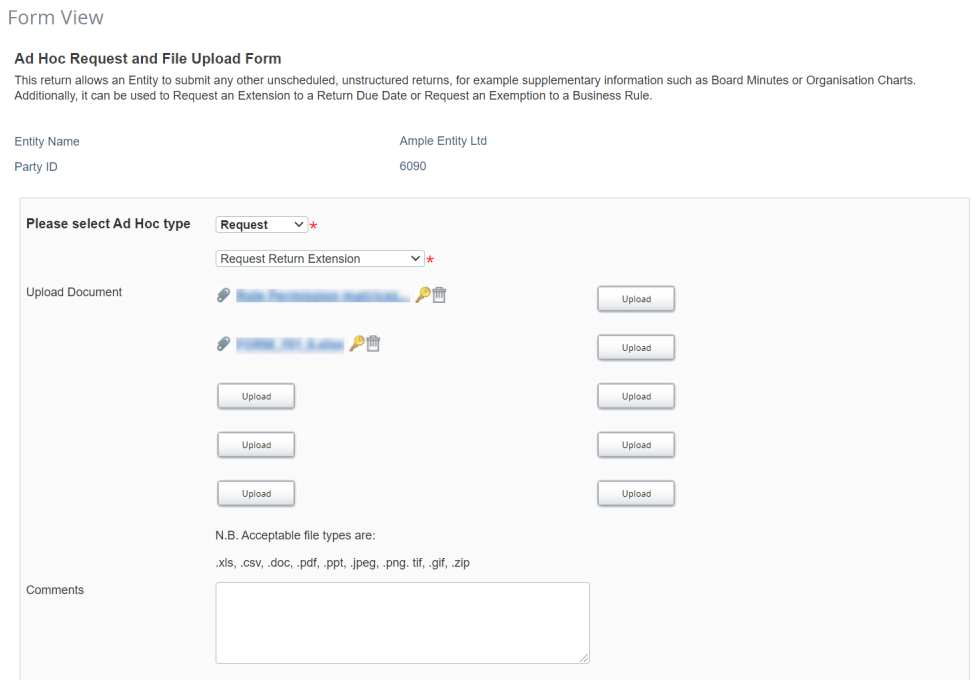

- 3. If Request is selected, select the applicable type of request.
- 4. In the **Comments** field, include the return or form, and the reference period the request relates to.

### <span id="page-52-0"></span>6.11.4 File upload for sensitive data

The File Upload for Sensitive Data return can be used to:

- submit file attachments for any data that is deemed sensitive in nature as determined by your institution.
	- Accepted file formats for supporting document uploads =

.xlsx, .csv, .docx, .pdf, .pptx, .jpeg, .jpg, .png, .bmp, .tif, .gif, .zip

- Max. file size upload  $= 30$  MB

When completing the return:

1. Click Edit for the File Upload for Sensitive Data.

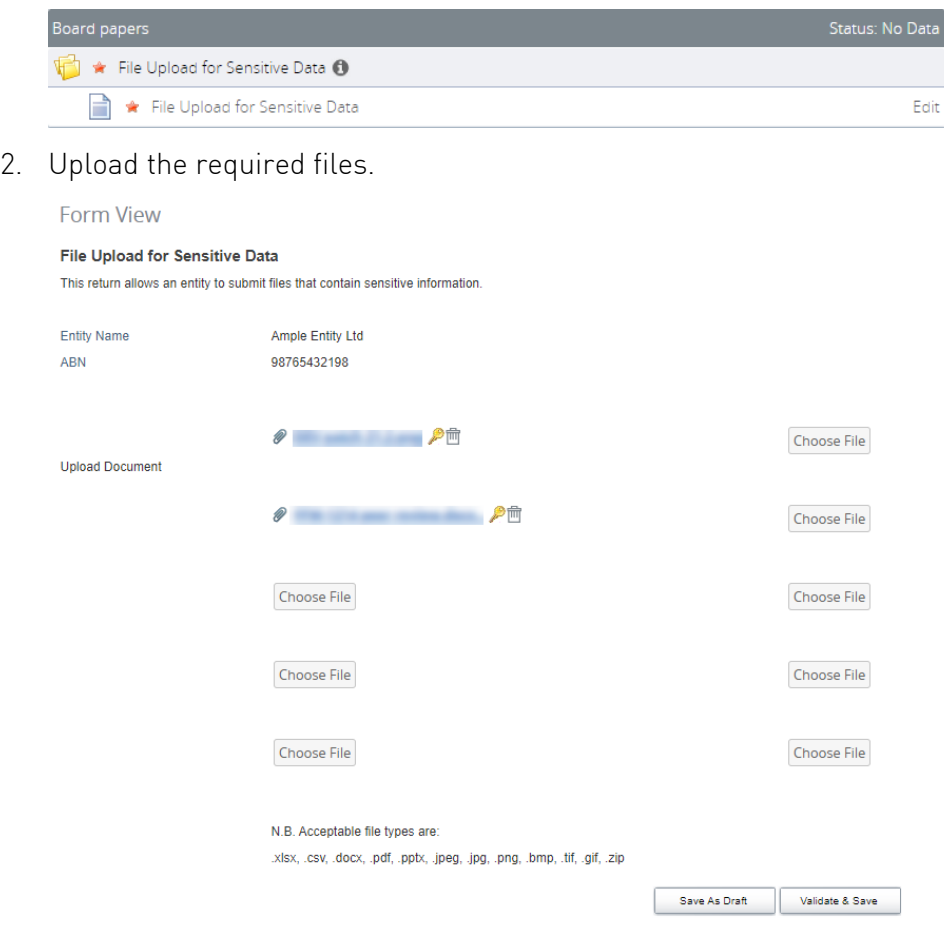

# <span id="page-53-0"></span>6.11.5 Superannuation ad hoc returns

The following ad hoc returns can be used by Superannuation entities to submit applicable data, outside the standard reporting cycle. Please refer to the Superannuation industry page on the [APRA](https://www.apra.gov.au/industries/superannuation) website for information related to reporting obligations.

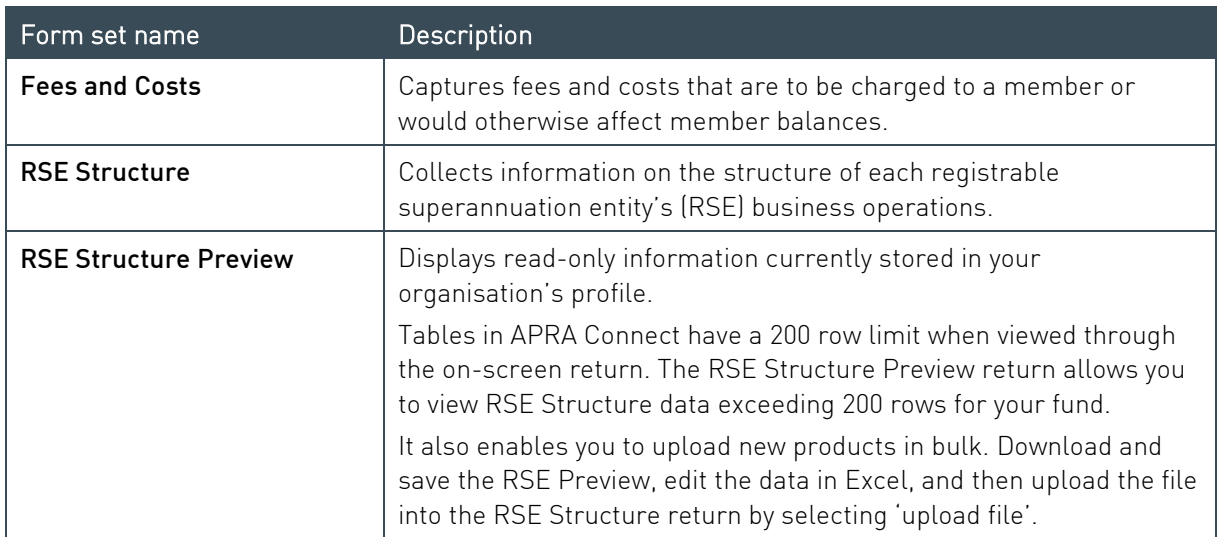

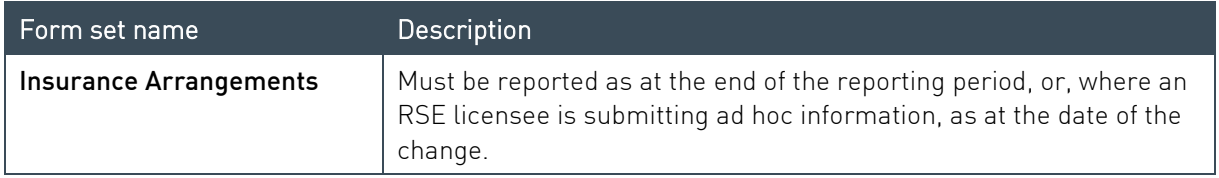

#### Resubmission v. ad hoc returns

the above returns as part of the standard reporting cycle, a [request for resubmission](#page-58-0) is required. If erroneous or incomplete (e.g. as a result of [auto-submit](#page-33-2) on upload) data is submitted for one of

 The use of the ad hoc returns is required when data changes need to be reported outside the reporting cycle. For example, the RSE Structure is for the reporting period 1/7/20-30/6/21, if something changed on the 15/7/21 the information needs to be reported using the ad hoc return with an effective date of 15/7/21.

A request for resubmission is required for all other returns that contain erroneous or incomplete data.

# <span id="page-55-0"></span>Chapter 7 - Submitting Returns

 The process of submitting a return is the same for regulatory, corporate, and ad hoc returns. Each form in a return must be completed and validated prior to submission.

Only people with the required permissions can manually submit returns. Refer to [User roles.](#page-16-3)

Returns are automatically submitted when a file that passes all validation is uploaded by any user. Refer to [Uploading return data.](#page-33-2)

#### <span id="page-55-1"></span> $7.1$ Manually submitting a return

To submit a return manually:

- 1. Navigate to the [Manage Returns](#page-20-1) page.
- 2. Open the required return.
- <span id="page-55-2"></span>3. Click Validate & Submit.

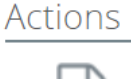

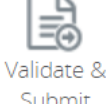

Note: This option is only available if a return is complete and validated. The return is validated for submission.

- 4. If no errors are identified, either:
	- the **Submit Return** page is displayed.

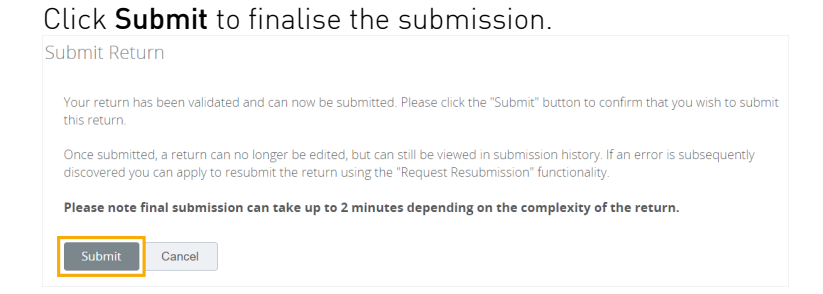

if offline processing is turned on for the return, the **Submit Return** confirmation box is displayed.

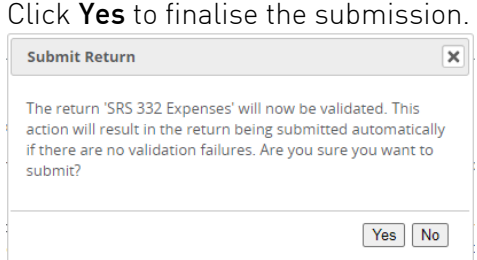

- 5. If validation issues are encountered, either:
	- the Submission Validation Issues page is displayed. Click Back to return to the View Return page and correct the errors/warnings.
	- if offline processing is turned on for the return, errors/warnings will be indicated when you return to the View Return page. To view errors and correct warnings, click Validate & Submit.

Refer to [Data Validation](#page-41-1) for further information on correcting errors and warnings.

When the data has been received by APRA, a confirmation email is sent to the Regulatory Reporting Administrator(s) for your organisation. The confirmation email includes the reference number for your return submission, which should be used in any correspondence regarding that specific return.

#### <span id="page-56-0"></span> $7.2$ Offline processing

Validation and submission of large returns is performed in the background, to minimise the time the system is unavailable during the validation process, and to avoid system timeouts. You are free to continue using APRA Connect while processing takes place.

Registered RRA's will receive confirmation e-mail once a return has successfully been processed.

#### <span id="page-57-0"></span> $7.3$ Submission history

 On the Submission History page, you can access the previously submitted returns, for which you have permissions to view.

To view submission history:

1. On the Manage Returns page click View Submissions.

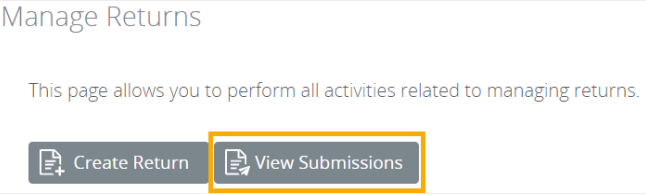

2. From the **Show returns** from list, select the year for which to see submitted returns. Note that is the calendar year to which the return applies, not the year it was submitted.

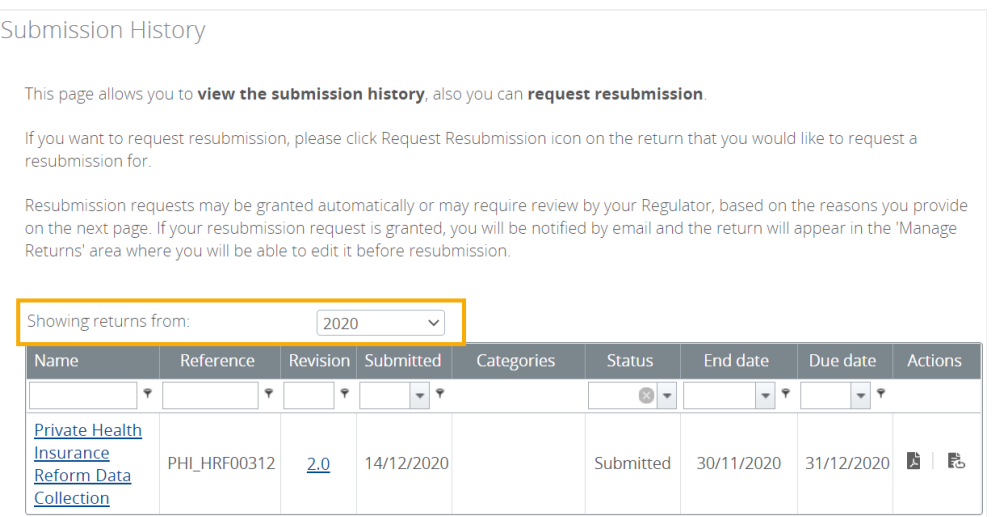

Previously submitted returns are displayed according to your permissions.

3. You can use the filter in applicable columns to refine the list and search for a return.

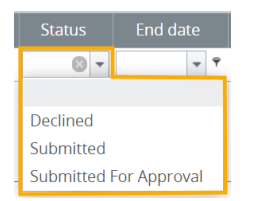

- Click a return name to open the View Return page for the most recently submitted version.

resubmission if required. From here you can view the form data, upload history if available, and request a resubmission if required.<br>AUSTRALIAN PRUDENTIAL REGULATION AUTHORITY 58<br>AUSTRALIAN PRUDENTIAL REGULATION AUTHORITY Click the Revision number to view a list of submitted versions.

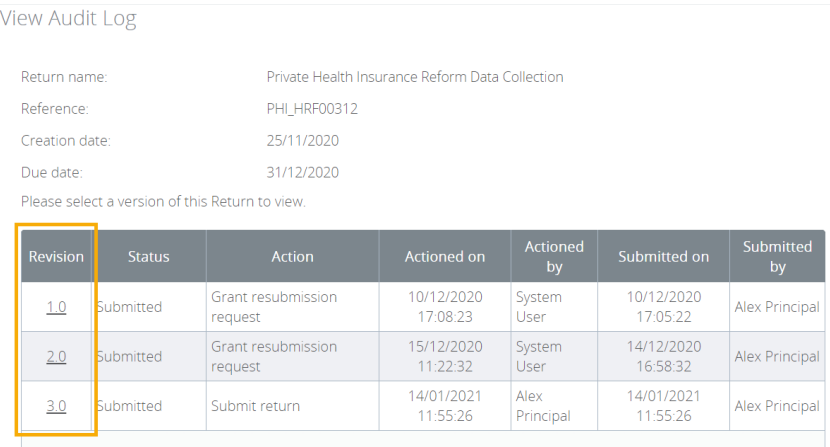

#### <span id="page-58-0"></span> $74$ Requesting a resubmission

If changes need to be made to data after a regulatory return's submission, resubmission must be requested through APRA Connect.

<span id="page-58-2"></span>Resubmission requests will be automatically approved:

- • if they are requested prior to the return due date, and will be available for editing and resubmission from the [Manage Returns](#page-20-1) page.
- up to 15 days after the reporting due date so that you can amend data if it is identified as being erroneous from an APRA query.<sup>2</sup>

If a request does not meet these criteria, you will be contacted by APRA.

Note: Corporate profile returns should not be resubmitted, except when withdrawing a 'pending' Accountable Person registration. Refer to [Updating corporate profile information](#page-28-0) for further details.

To request a resubmission:

- 1. On the [Submission History page,](#page-55-2) either:
	- click the Resubmission icon in the Action column of the required return; or

<span id="page-58-1"></span><sup>&</sup>lt;sup>2</sup> This requirement has currently been disabled by APRA.

**Submission History** 

View Return

This page allows you to view the submission history, also you can request resubmission

If you want to request resubmission, please click Request Resubmission icon on the return that you would like to request a resubmission for

Resubmission requests may be granted automatically or may require review by your Regulator, based on the reasons you provide<br>on the next page. If your resubmission request is granted, you will be notified by email and the

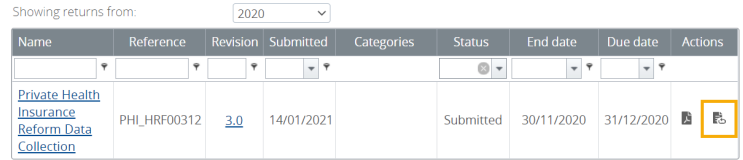

click the name of the required return, and on the View Return page click Request Resubmission.

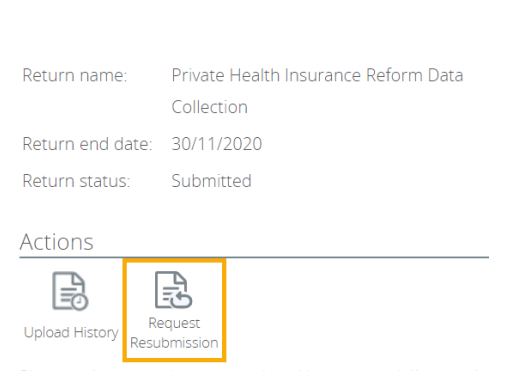

2. Select the applicable Reason for resubmission from the list.

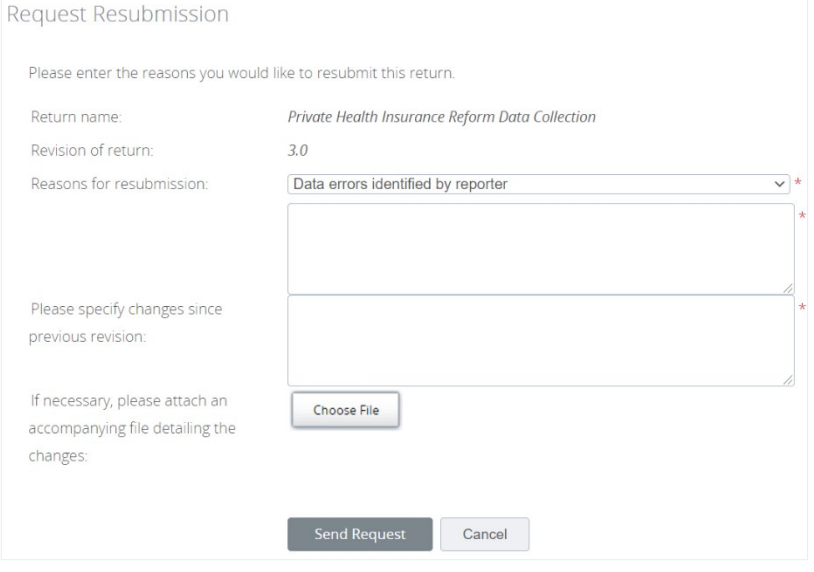

- 3. In the first text field enter any additional information related to the reason for resubmission.
- 4. Complete the second text field with a summary of the changes in the return since the previous submission.
- 5. If applicable, attach a file with supporting information.
- 6. Click Send Request.

#### 7. Confirm the request.

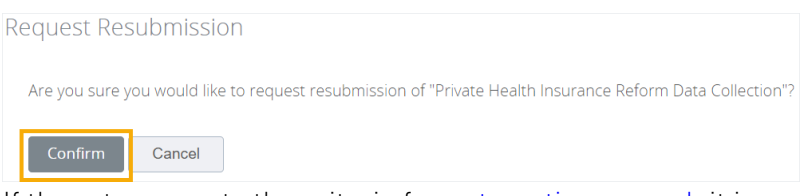

history and is returned to the [draft returns](#page-20-1) list. If the return meets the criteria for [automatic approval,](#page-58-2) it is removed from the submission

Note: Confirmation notifications for resubmitted returns will contain the same receipt number. Notifications with the same receipt number can be differentiated by their timestamp.

#### <span id="page-60-0"></span> $7.5$ Responding to APRA queries post submission

Note: This functionality is not available in the [test environment](#page-7-2) as the precise queries that trigger the errors will not work on non-production data.

 of Statistics (ABS). APRA Connect enables you to communicate with APRA regarding queries about submitted data that may arise from APRA, as well as the Reserve Bank of Australia (RBA) and Australian Bureau

Through APRA Connect you can respond directly to individual queries, or export queries to allow input from other business units, which can then be uploaded in bulk.

### <span id="page-60-1"></span>7.5.1 Identifying post submission queries

After you submit a return, APRA sends out any queries on the data which have been raised. Regulatory Reporting Administrators receive email notification that there are queries requiring a response.

To access the queries:

1. Navigate to the [Submission History page.](#page-55-2)

indicating the number of queries. The return with queries is identified by the comment icon  $\bullet$  containing a numeric value

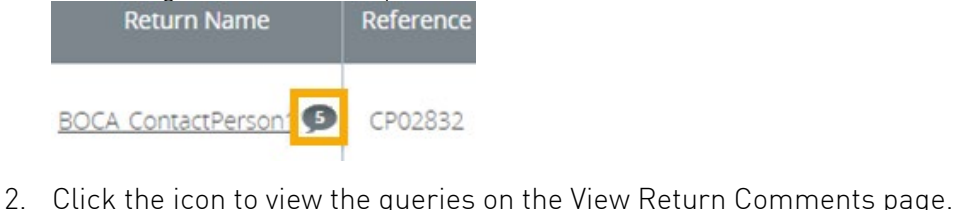

Queries can also be accessed when you open the return, using View Comments under Actions.

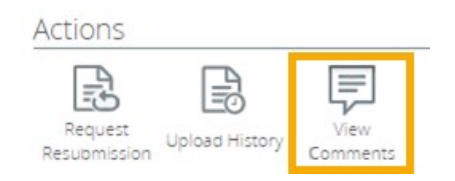

# <span id="page-61-0"></span>7.5.2 Responding to queries

### Individual queries

To respond to an individual query:

1. On the View Comments page, click Reply on the required query.

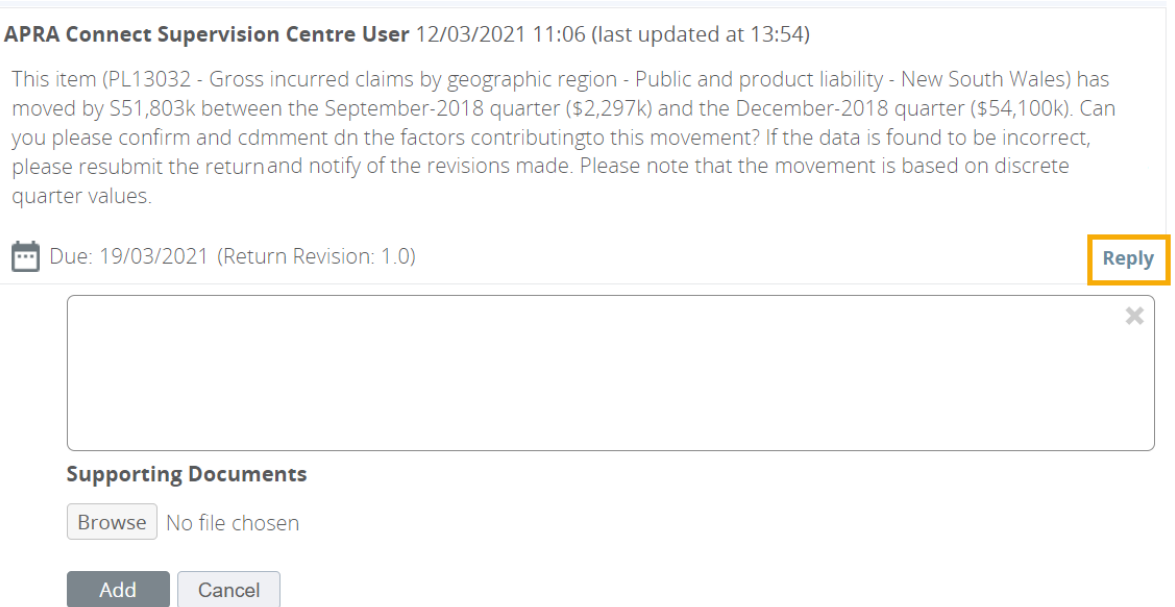

- 2. In the displayed field enter your explanatory text.
- 3. If support documents are required, click **Browse** to locate and attach the file.
- 4. When complete, click Add to save the comments and make them visible to APRA.

You can:

- add additional comments by repeating the above process
- edit  $\bullet$  or delete  $\blacksquare$  a response using the icons in the comment field.

### Exporting and importing queries

If query responses require input from additional teams, you can export queries, and the existing response text, to an Excel file in a prescribed format. Once complete you can upload this back into APRA Connect.

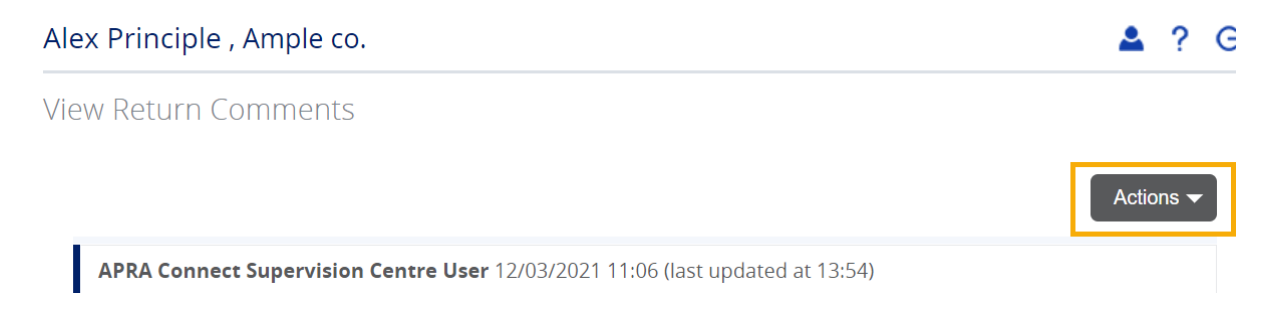

To export queries, on the View Comments page select Actions > Export Comments.

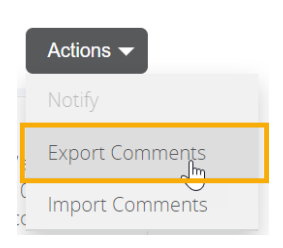

An Excel file is downloaded. Complete the Response columns of the Excel file as required.

Note: It is important to retain the format of the downloaded file to ensure successful re-upload.

To import the completed file:

1. On the View Comments page select Actions > Import Comments.

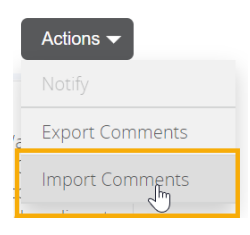

2. Click Choose File to locate and open the required file.

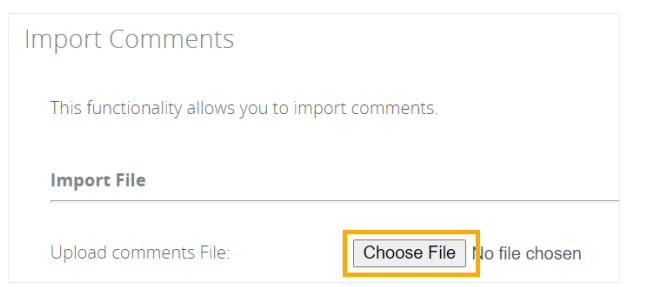

3. When the file is uploaded click Validate.

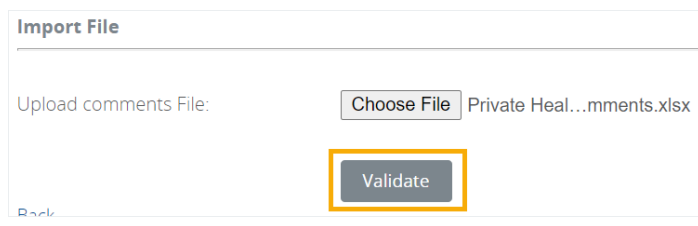

The file format is checked for import.

If the file is not in the correct format an error is display.

Validate

! There was a problem in the file transfer.

4. When the file is successfully validated, select Notify APRA Connect Supervision Centre users and click Import.

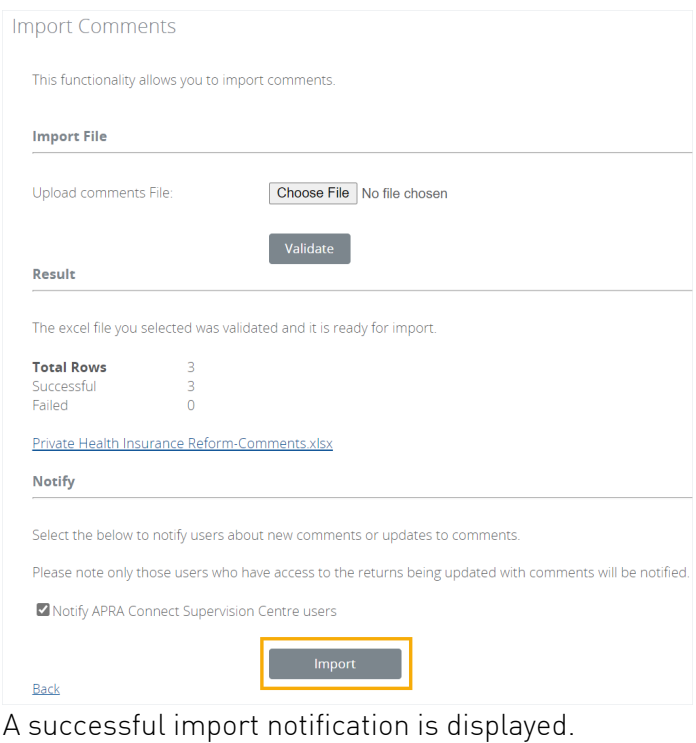

Validate The file 'Private Health Insurance Reform-Comments.xlsx' was imported successfully. Notifications have been sent to APRA Connect Supervision Centre users.

5. Click Back to return to the comments page.

# <span id="page-64-0"></span>7.5.3 Resolved queries

Any follow-up queries to your responses will be appended to the existing conversation thread.

When a query is considered resolved, it will be marked by APRA and it becomes viewable but inactive in the queries list.

**View Return Comments** 

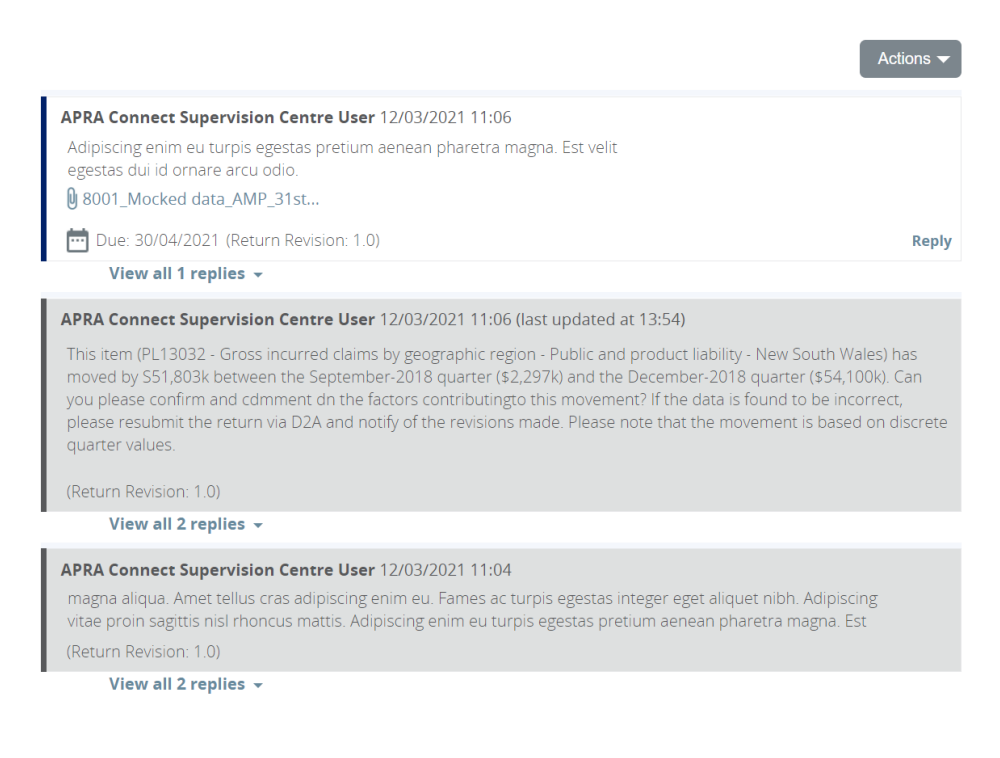

# <span id="page-65-0"></span>Index

# **A**

 permission. *See* roles [activate user, 17](#page-2-0)  ad hoc returns, 49 APRA Connect help, 10 session timeout, 10 authentication myGovID, 6 new user, 7 RAM, 6 RegTechs, 8 service providers, 7 automatic submission, 32 optional approval, 32

# **D**

 draft returns. *See* returns [deactivate user, 17](#page-2-0)  Digital Idenity, 6 help, 11 download Excel, 23 PDF, 24

# **E**

 errors. *See* validation email, 16 environments, 12 production, 8 test, 8 Excel download returns/forms, 23 form layouts, 33 exemption, 52, 53 extension, 52, 53

# **F**

form layouts, 33 forms

add rows, 39 [empty, 40](#page-4-0) empty rows, 34 [repeatable, 40](#page-4-0) 

# **H**

help Digital Identity, myGovID & RAM, 11 returns, 10 taxonomy, 10 technical, 10 history submission, 58 upload, 37 hot keys, 13

# **I**

identity strength, 7 information security, 6

# **L**

lists filtering, 14 searching, 14 sorting, 14 log in, 8 my GovID timeout, 10 session timeout, 10

# **M**

[manage users, 17](#page-2-0)  My Details, 16 myGovID, 6 help, 11 log in, 8 new user, 7 timeout, 10

# **N**

navigation, 12 new user

account creation, 7 authentication, 7 [no data, 40](#page-4-0) 

# **O**

offline processing, 57 opt-in. See automatic submission optional approval

# **P**

 permissions. *See* roles PDF, returns & forms, 24 production environment, 8

# **Q**

query, 61

# **R**

 RRA. *See* roles, *See* roles RAM, 6 help, 11 new user, 7 service providers, 7 RegTechs, 8 Relationship Authorisation Manager. *See*  RAM [repeatable forms, 40](#page-4-0) resubmission, 59 [returns, 21](#page-3-0) delete data, 23 [draft, 21](#page-3-0) status, 21, [22](#page-3-0)  [view, 22](#page-3-0) roles [APRA Connect, 17](#page-2-0) corporate, 30 [updating, 19](#page-3-0) viewing, 16 RSE, 54

# **S**

sensitive data

 permission. *See* roles return, 51 upload file, 53 service providers, 7 session timeout, 10 shortcuts, 13 submission automatic, 32 manual, 56 offline processing, 57

# **T**

taxonomy, 6 technical specs, 6 telephone number, 16 test environment, 8 RegTechs, 8 timeout APRA Connect, 10 myGovID, 10

# **U**

[updating roles, 19](#page-3-0)  upload file adhoc return, 52 sensitive data, 53 upload return data, 32 users [activate, 17](#page-2-0) [deactivate, 17](#page-2-0)  [roles, 17](#page-2-0)

## **V**

validation, 42 errors and warnings, 42 offline processing, 57

# **W**

warnings. *See* validation

# **X**

XML definitions and specifications, 33

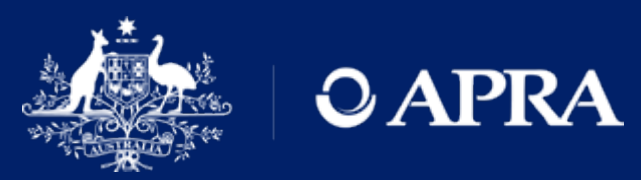

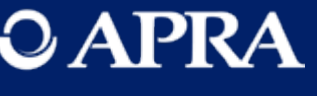